# **Dental/Vision eService Instructions For On-line Eligibility Processing System**

# **TABLE OF CONTENTS**

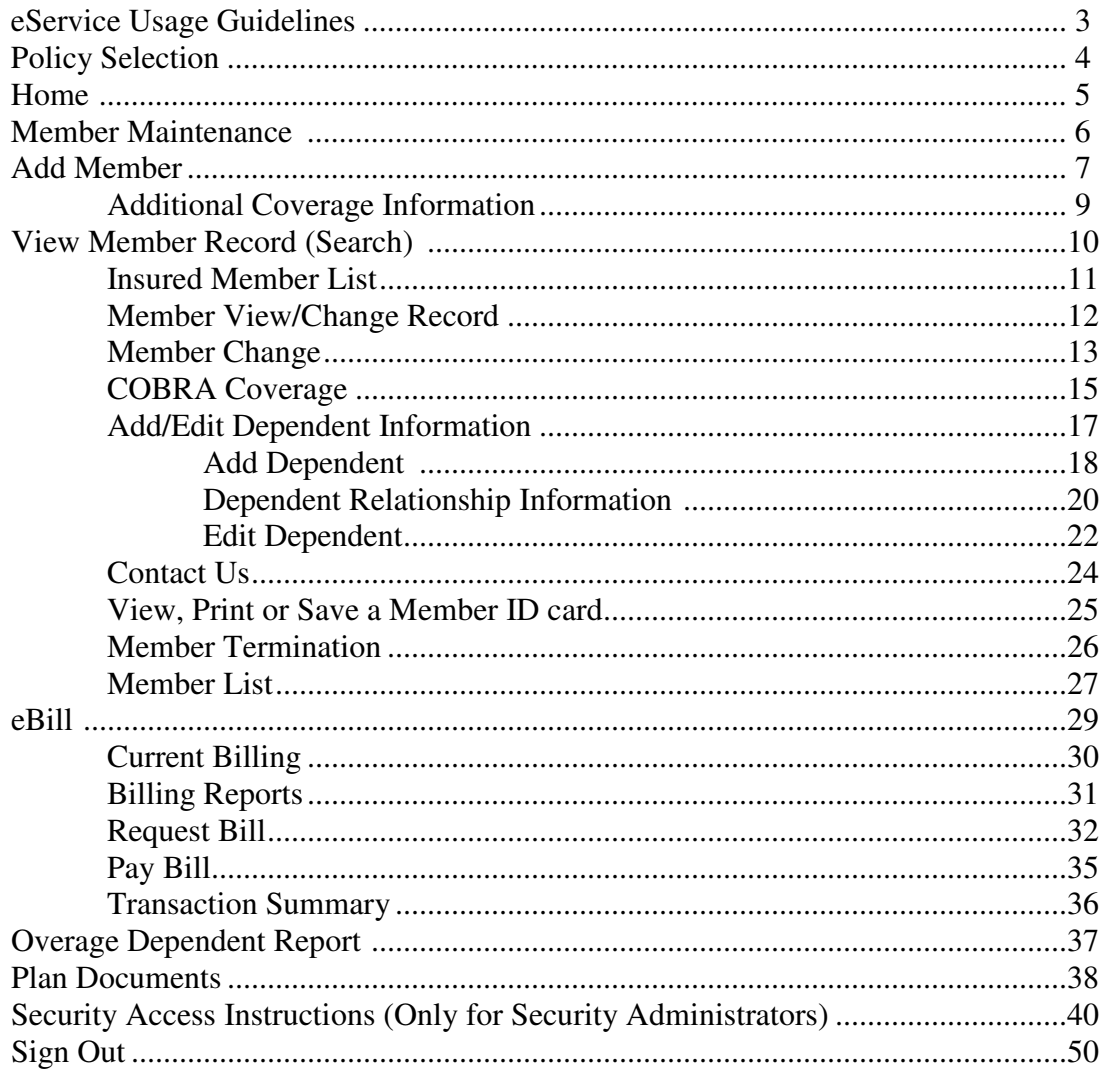

# **eService Usage Guidelines**

- Do not use the Back and Forward buttons on your Internet Browser to navigate between screens in eService, use the Quick Links menu on the Left-hand side of your screen. There is also top navigation available for your use. Use of the Back and Forward buttons could result in Critical Error screens or invalid processing of data.
- Capitalization is not required, we convert text to all capital letters when updating our system.
- Social Security Numbers dashes should not be used when entering a Social Security Number.
- Required fields are indicated with an  $*$ .
- To be sure a record for a member does not already exist before adding them, you can go to the **View Member Record** from the menu and search for the member by Social Security Number, Name or Certificate Number.
- **Some requested transactions may automatically be forwarded to the Group Administration Department for review and the updated record will not be available for immediate viewing.**

#### **Policy Selection**

If you have the ability to access multiple policy numbers or multiple divisions, you will be prompted to select the policy and division you want to work within after you login. From this screen you should click on the radio button next to the policy/division number you want to access and then click the *Continue* button. You will be taken to the Home page.

If you have access to multiple policies or multiple divisions, you may change your policy and/or division selection at any time by clicking on the *Policy Selection* option from the tab at the top of the screen.

**Note:** If you have access to only one policy/division number, you will only have one selection.

Home Policy Selection Member Maintenance Billing Resource Center Admin

#### POLICY SELECTION

If you have multiple policies, you can select them here. If you don't have multiple policies this page will not appear on your eServices website.

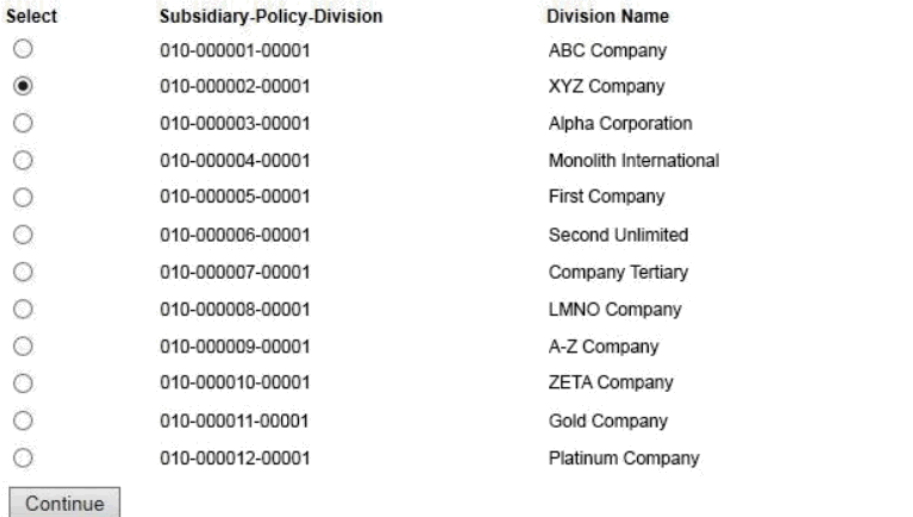

#### **Home**

Once you have entered your security login information and selected an account (if you have multiple policies), you will be taken to the Home page. The Home page provides links to Member Maintenance, Billing, and the Resource Center.

#### Home Policy Selection Member Maintenance Billing Resource Center Admin

#### **HOME**

#### Welcome to the eServices interactive tutorial!

Use the navigation and links in this tutorial site to learn more about how our eServices website can help administer your benefit plan(s).

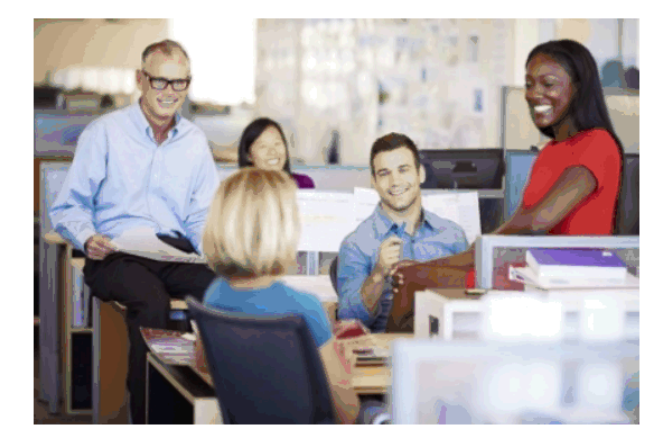

PLAN DOCUMENTS View the policy plan documents, certificates, and admin and benefit guides.

**MEMBER MAINTENANCE** Manage your members and access ID Cards.

**BILLING** View your billing statements and payment history.

#### **REPORTS**

Transaction Summary - View a list of recent online transactions.

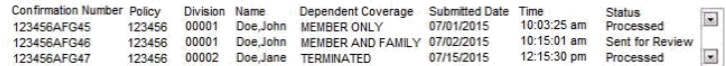

List Members Report - View a list of active and terminated members. Overage Dependents - Generate a report for dependents that are overage.

#### **NFWS**

Welcome to the new Benefit Administrator website!

#### **Member Maintenance**

The available functions are listed on the right-hand side of the screen. Click on any one of these functions to process your request.

#### Home Policy Selection Member Maintenance Billing Resource Center Admin

#### **MEMBER MAINTENANCE**

When using the Member Maintenance section of the site you can add, change or terminate a member's coverage and access member ID cards and plan documents. You can also generate member reports.

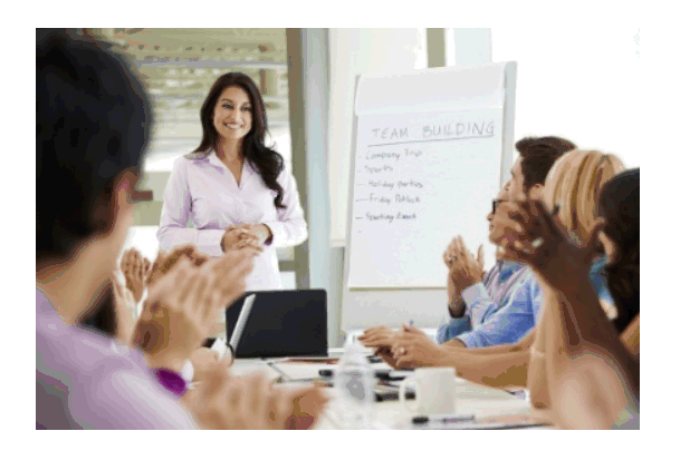

ADD MEMBER Enroll new members in your plan(s) real time.

MEMBER MAINTENANCE View or change existing members coverage and download member ID Cards.

PLAN DOCUMENTS View your policy plan documents, certificates and administration and benefit guides.

#### **REPORTS**

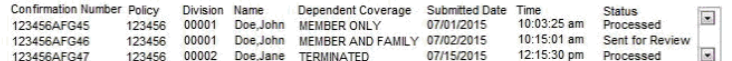

Transaction Summary - access detail on recent online transactions.<br>List Members Report - View a list of active and terminated members.<br>Overage Dependents - Generate a report for dependents that are overage.

#### **Add Member**

To add a member – click Add Member from the Member Maintenance home page.

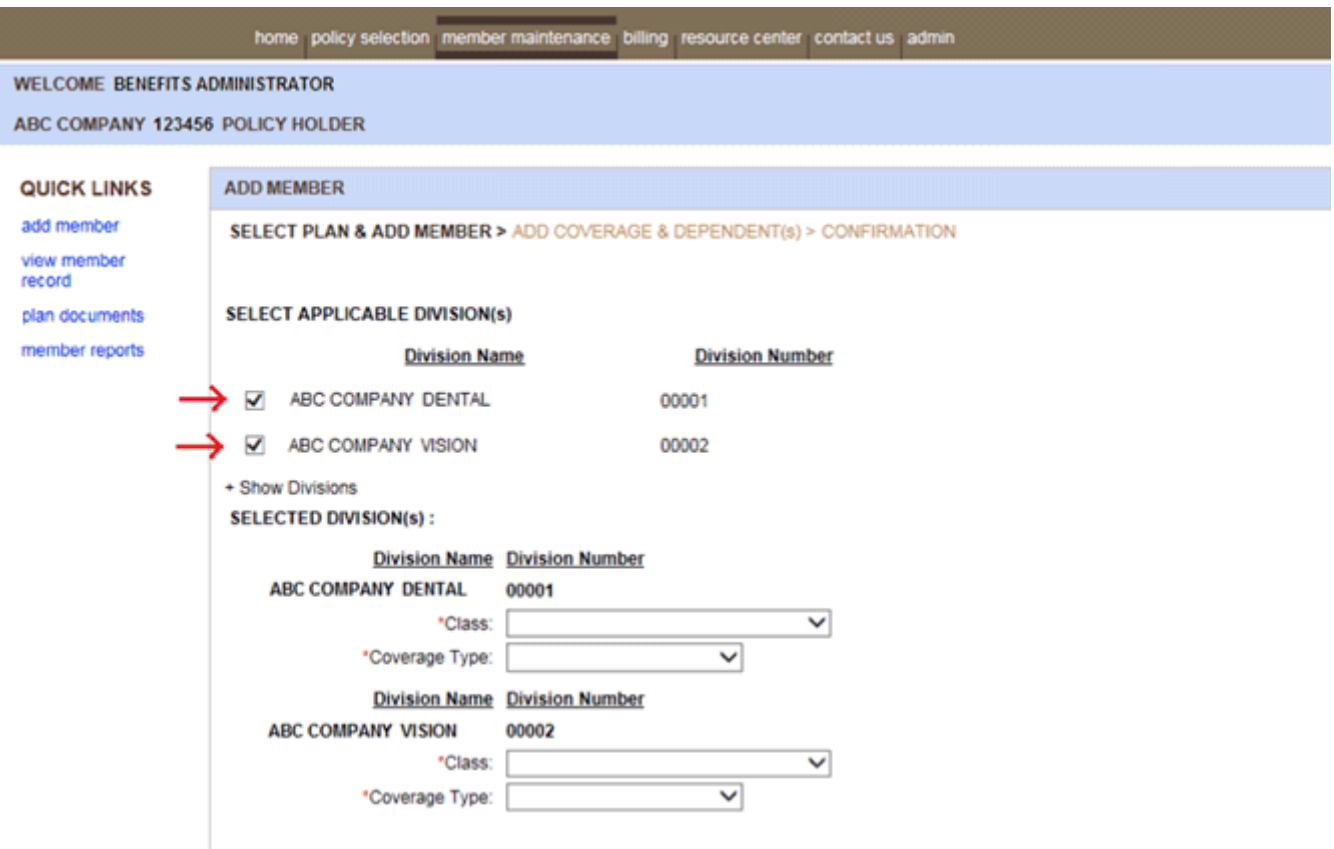

Under Add Member, Click Enroll. Choose Division(s), Class, Coverage Type. This will take you to the Member Add screen. If you have multiple benefits (i.e. dental and vision) you can add both benefits at the same time. Just select each class benefit from the drop down menus as shown above and on the next page. Enter member data in appropriate fields. Some fields will only be displayed if they pertain to your policy, such as a class number and department number. If displayed, select the appropriate designation.

#### **Signature Date**

- It is very important that you enter the date the member signed the enrollment form. This is a required field. The signature date should agree with the date of original request for enrollment/change. **If waiting periods apply, our processing system will calculate the member's effective date using the date of hire and signature date according to your policy requirements.**
- The signature date is our way of asking "When did the member authorize the enrollment, or change in benefit?"

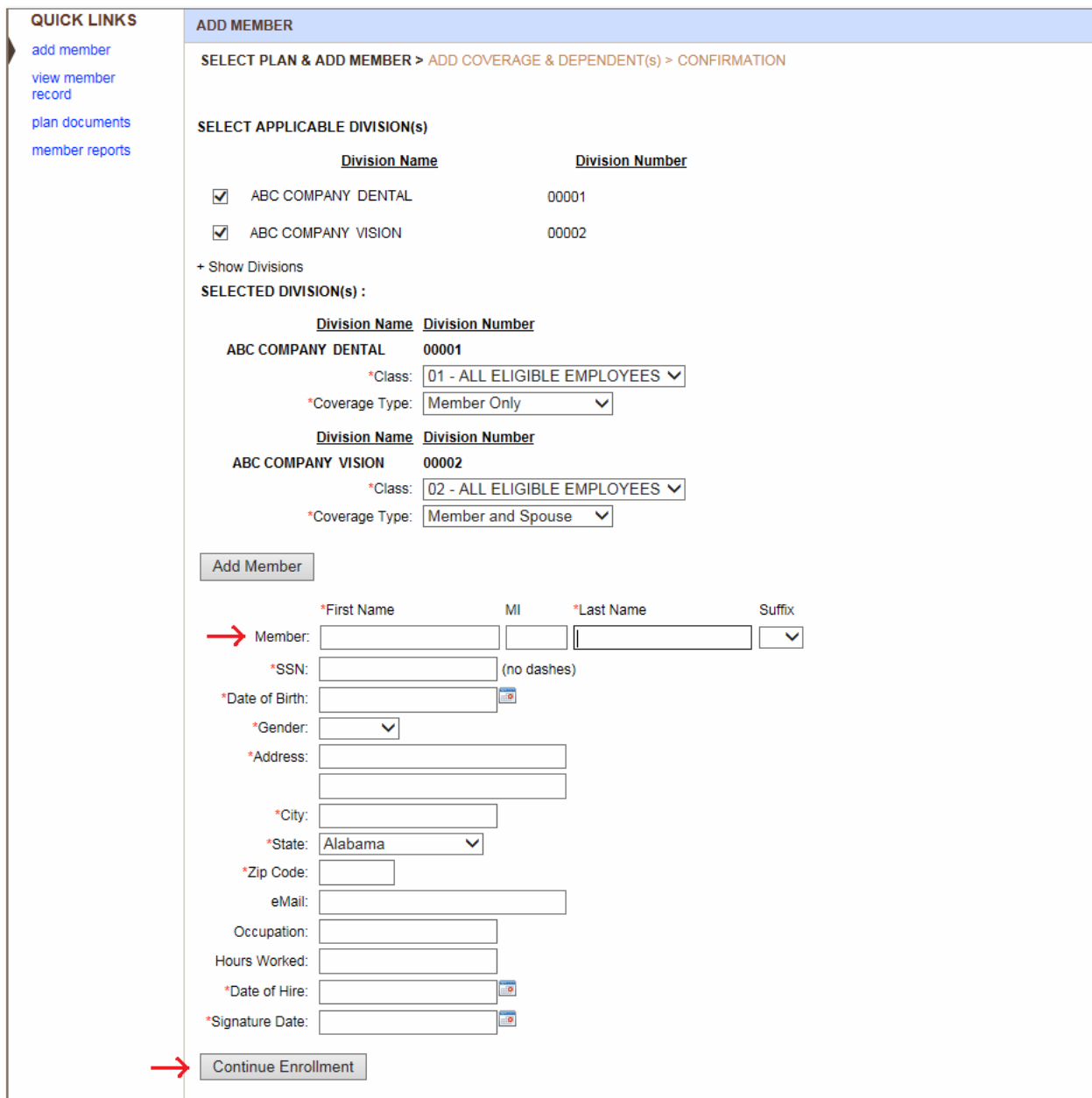

## **Additional Coverage Information**

When adding a member/dependent that did not elect coverage when they were initially eligible, it is possible a Late Entrant limitation could apply to their coverage. Once you have clicked on the Submit button, our processing system will determine if the member is a possible Late Entrant. If so, the Additional Coverage Information screen will display. The Additional Coverage Information screen contains various questions that will be used to determine if Late Entrant limitations should apply.

Select one of the reasons to explain the event that caused the change in coverage.

- Marital status change if enrolling for coverage due to a marital status change
- Birth/Adoption of a child if enrolling for coverage due to birth/adoption of a child
- Loss of Coverage Elsewhere
	- $\checkmark$  Select Termination of Employment if enrolling because other coverage was lost due to termination of employment (spouse terminated employment)
	- Select Plan Terminated/loss of coverage if enrolling because their prior plan ended
	- $\checkmark$  Select Other if not the result of Termination of Employment or Plan Terminated
- Enter the date of the event that resulted in the election of coverage i.e. date of marriage, divorce, birth/adoption, date other coverage ended
- If Other enter the date of the event that resulted in the election of coverage.

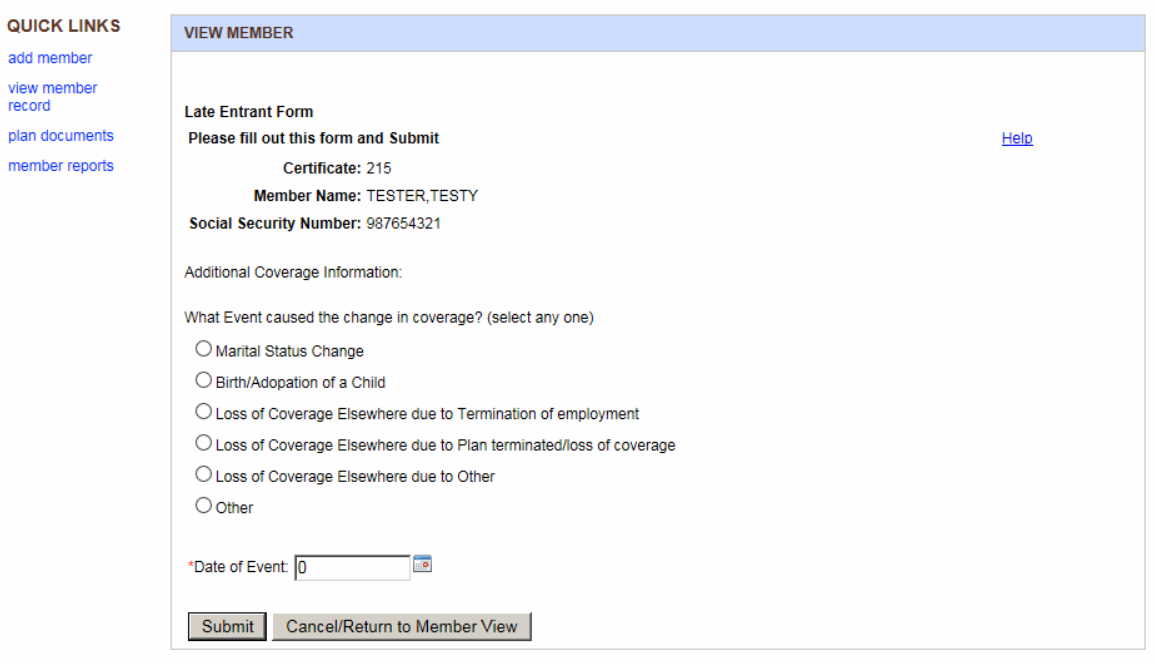

## **View Member Record (Search)**

Selecting the View Member Record link on the right, will take you to the View Member Record screen where you can search for an existing member by typing in their Social Security Number, Member Name (or partial last name), or their Certificate Number.

#### **Enter your search criteria**

- You can search by Social Security Number, Name or Certificate Number Enter only one of the criteria to do your search
- To search on the Social Security number enter the number without any dashes and click submit
- To search on name enter last name,first name (example: small,susie) and click submit
- To search on certificate enter the member's certificate number and click submit

A partial last name can be entered. If multiple members exist with the same portion of the Member Name that you entered, an Insured Member List screen will be displayed for you to select the appropriate member. See the next page for more on Insured Member List.

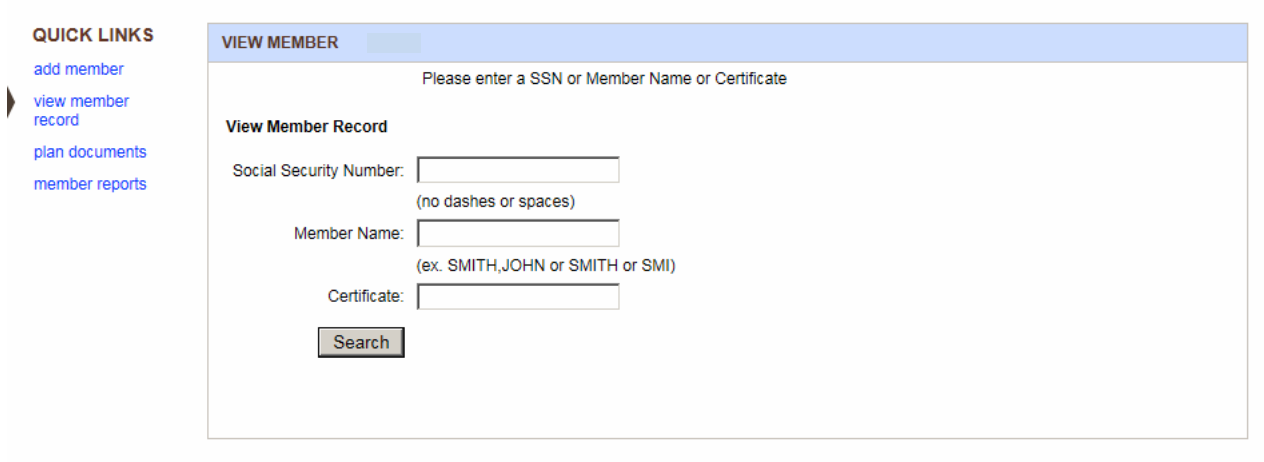

# **Insured Member List**

If you entered a member's name and multiple records exist, a list will display

- Click on the radio button next to the member's name you want to view
- Click on the Submit button to view the member's information.

Once you have selected the member whose coverage you wish to view/update, their current dependent coverage status and effective date will be displayed along with their member information.

If you do not find the member you were searching for, you can re-enter the member information in the above section (Social Security Number, Member Name or Certificate) and press Search.

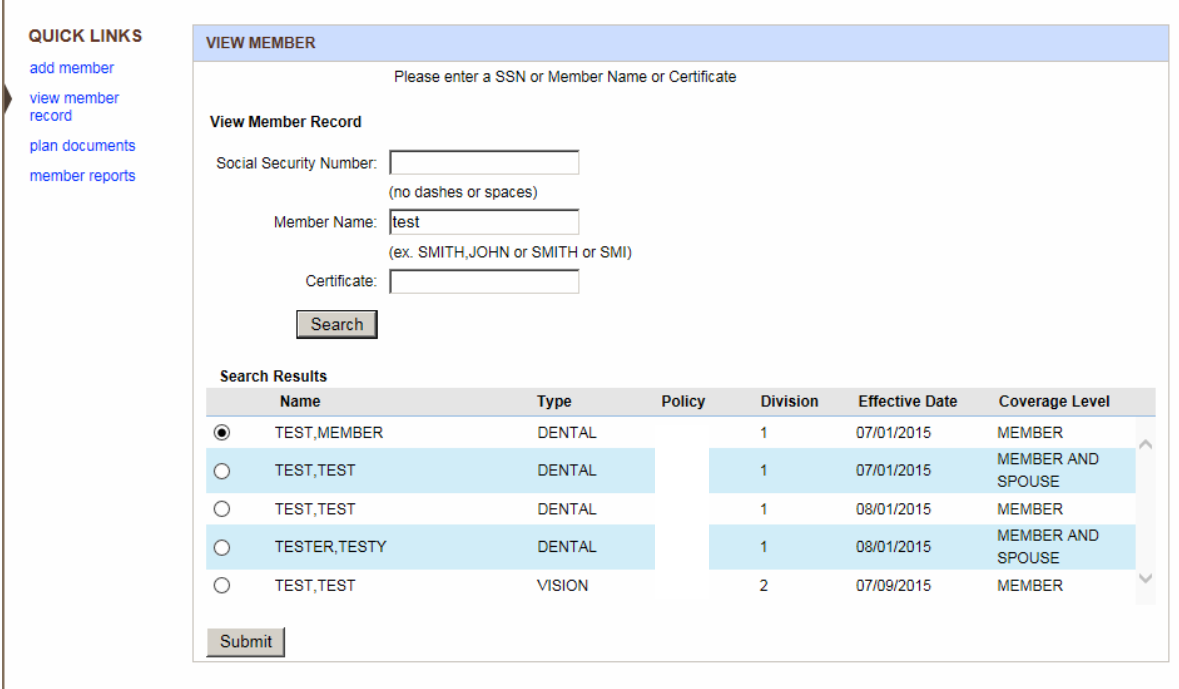

*Note: If multiple members with same last names do not exist, it will go directly to the member's information screen.* 

# **Member View/Change Record**

**Note:** You must be viewing the member in order to change a record. See the previous page on *View Member Record (Search)* instructions.

By clicking on the View Member Record, you can edit an existing member's information, edit/add dependent information or terminate coverage for a member.

For the purpose of these instructions we will discuss member change on page 13, edit/add dependent information on page 17, and member termination on page 24

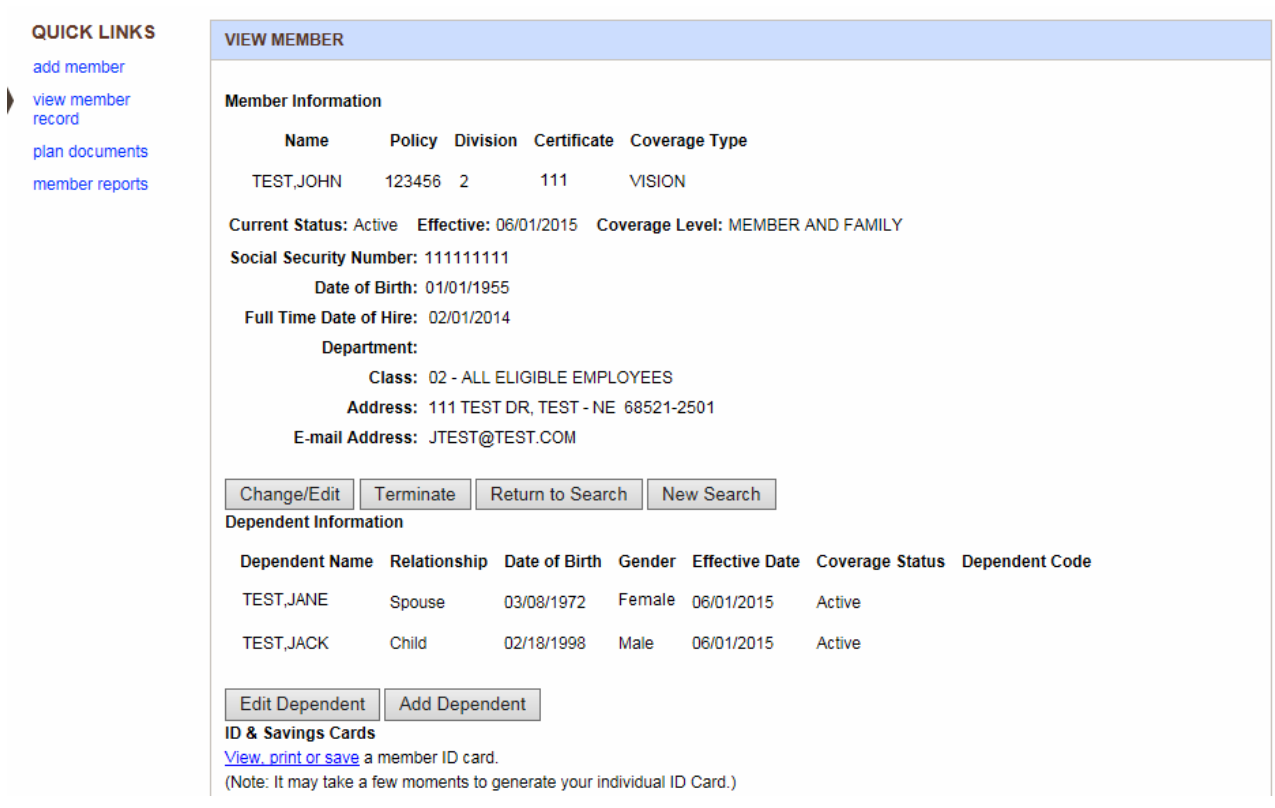

#### **Member Change**

Go to the View Member Record link and search for the member you want to change. Once the member record is displayed click the *Change/Edit* button near the middle of the screen to access the Member Information screen.

On the Member Information screen you can update the member's personal information, change their dependent coverage, change their class or department (if multiple classes or departments exist), terminate their coverage or elect COBRA coverage.

#### **Member Information**

- Change the necessary fields on the member's record
- Select a new class if the member classification level has changed

**If your group receives ID cards, changes to a member's name and/or adding or removing dependent coverage will generate new ID cards.** 

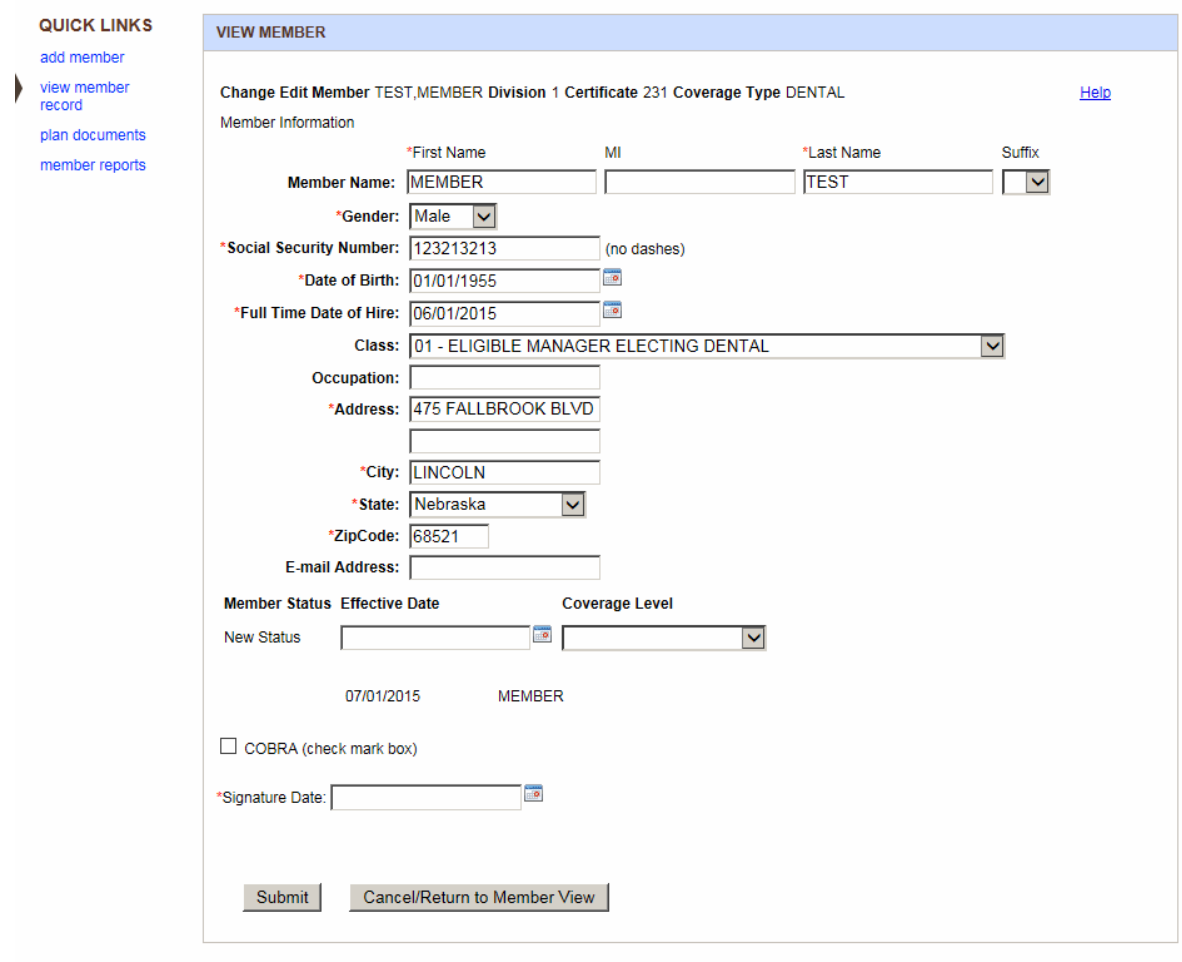

# **Member Change – continued**

# **Coverage Level**

- Select the new dependent coverage level if dependent coverage has changed.
- When adding a dependent that did not elect coverage when they were initially eligible, it is possible a Late Entrant limitation could apply to their coverage. If so, the Additional Coverage Information Screen will display after you have clicked the Submit button. See the Additional Coverage Information instructions. If you have questions regarding the Late Entrant provision contact Group Administration for assistance.

#### **New Status (Requested date of change)**

Enter the requested effective date of the change in coverage.

#### **Signature Date**

Enter the date the enrollment/change form was signed or the member requested the change.

#### **Help**

Clicking on the Help link at the top right of your screen will display a second window with definitions of language used on Member Information screen.

#### COBRA Coverage

If a member has elected COBRA coverage, go to the View Member Record link and lookup the member you want to change. Once the member record is displayed, select the member, which will bring you to the Member Information screen. Click the *Change/Edit* button near middle of the screen.

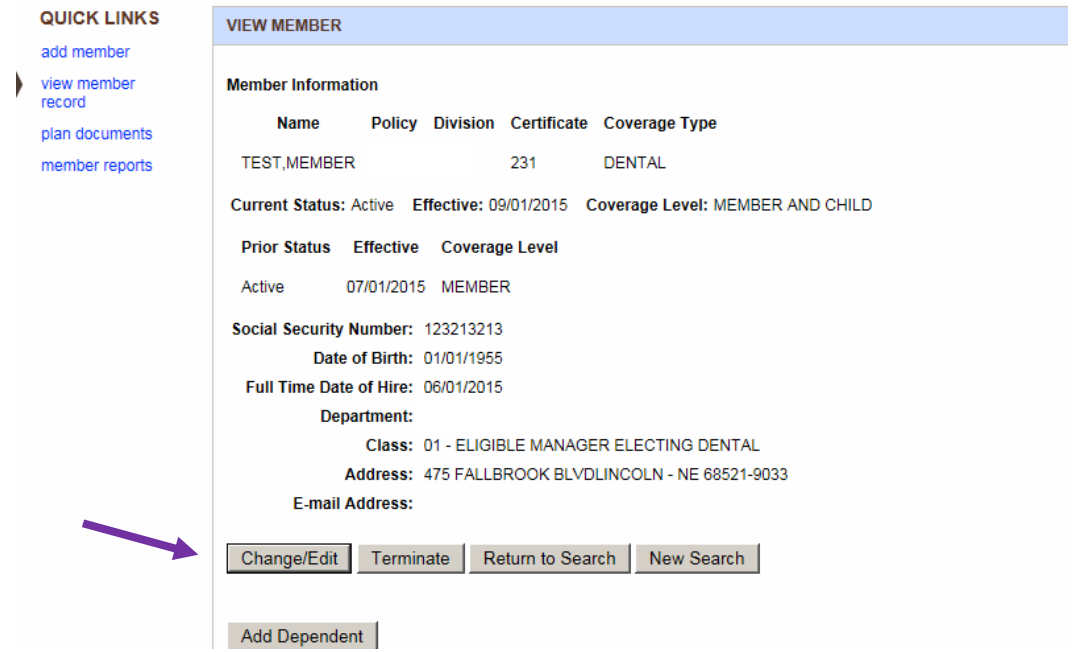

Select the new Member Status Effective Date, Coverage Level, select the COBRA box, and enter the Signature Date as the date the member was eligible for COBRA coverage, and then click Submit. The COBRA screen (shown on the next page) will appear prompting you to answer the questions clarifying the COBRA election and the members that should remain on COBRA.

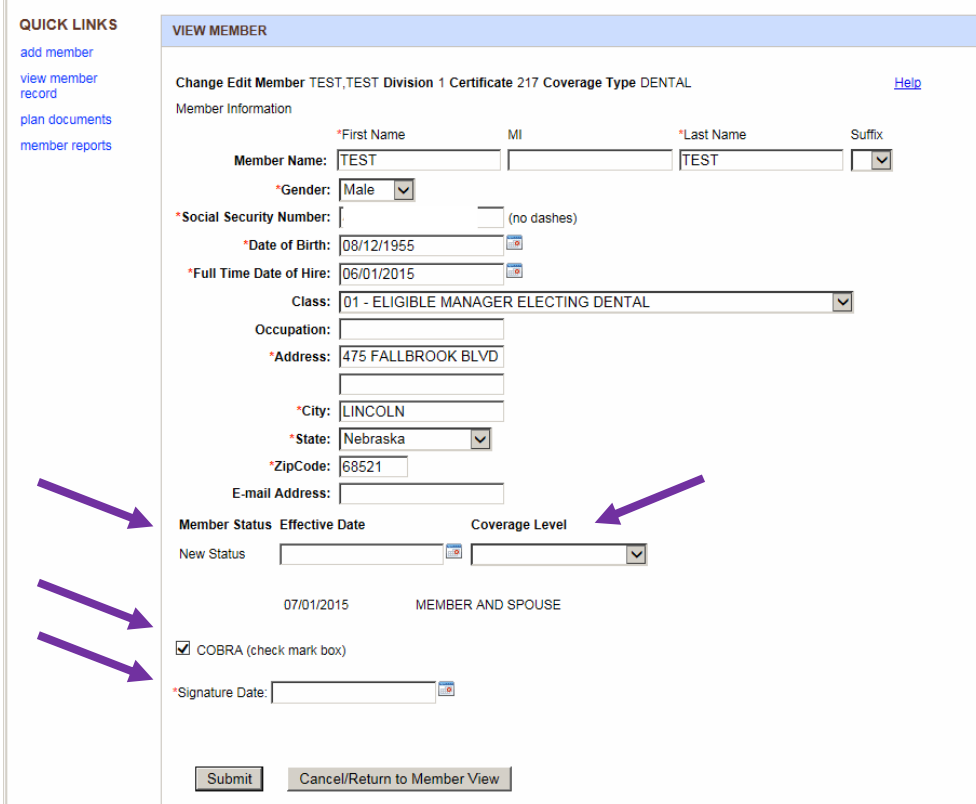

- Enter the date of the COBRA qualifying event
- Select the reason for the COBRA change
- If none of the reasons apply, select Other and enter a description.
- Enter who (including the member) should be covered under COBRA: their social security number, date of birth and relationship to the member
- Click the *Submit* button

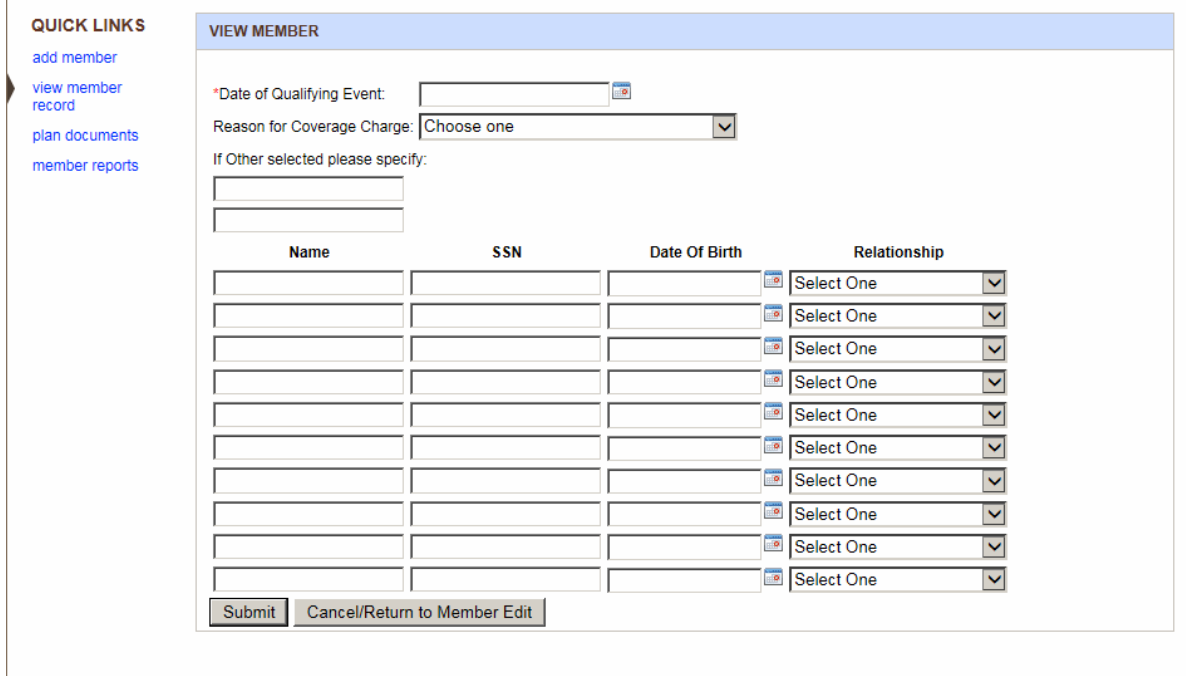

# **Add/Edit Dependent Information**

Add/Edit Dependent Information is available if you want to add a dependent or update an existing dependent's information.

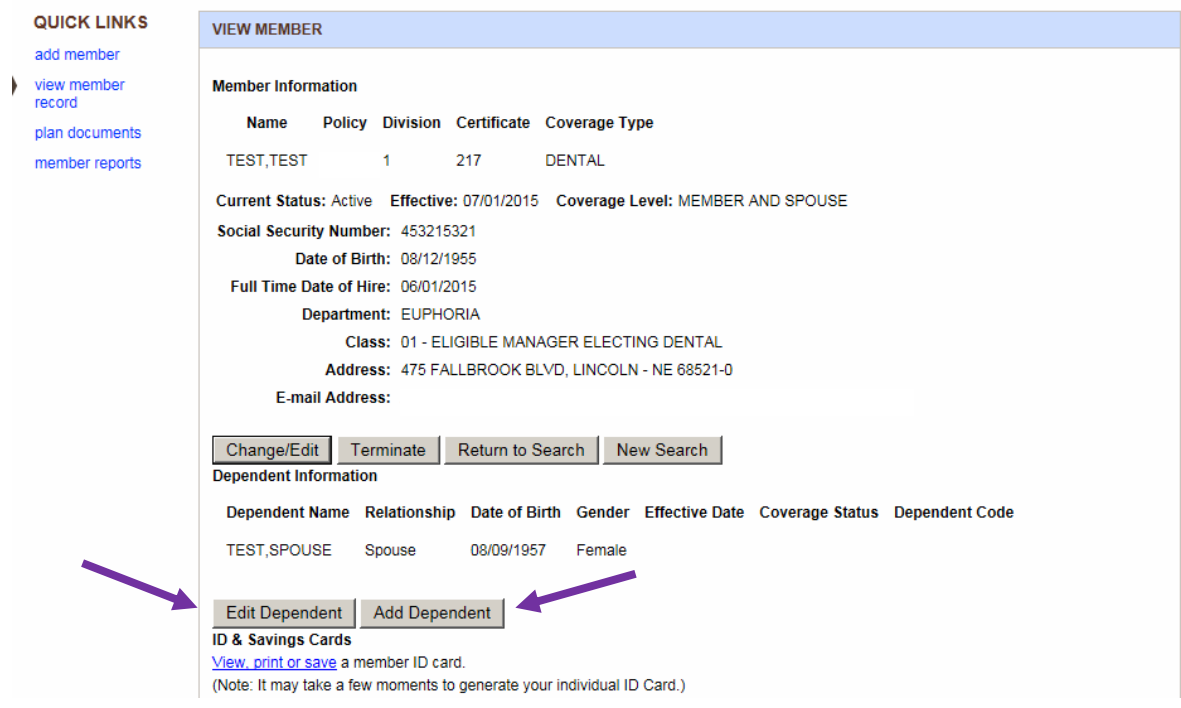

## **Add Dependent**

Click on Add Dependent and you will then be taken to the Add Dependents information screen. Enter each dependent's information and click on the *Add* button after each one is added. You can use the **Edit** or **Remove** buttons shown below if you incorrectly added a dependent or need to make a correction to the record. When the last dependent is added, click on **Continue Enrollment**.

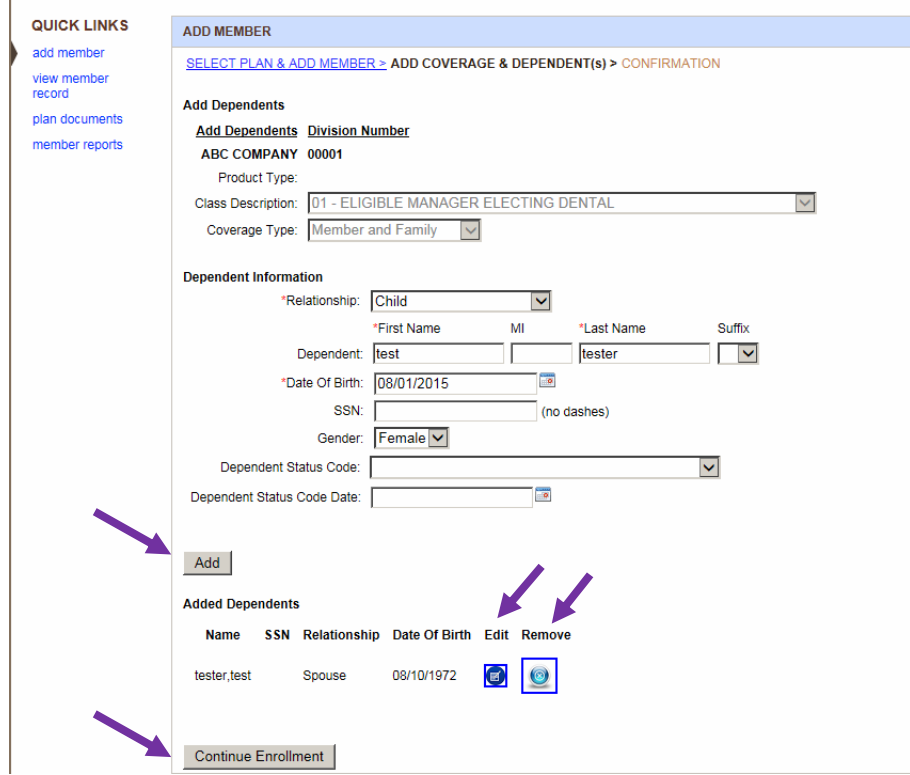

*Note: The Dependent Status Code and Dependent Status Code Date fields should only be completed if the dependent being added is a full-time student, temporarily disabled, or permanently disabled. The Dependent Status Code Date field should be populated with the date that the dependent's special status was last verified. (Questions regarding these fields should be directed to Group Administration.)*

*See Dependent Relationship Information if you entered Other as the dependent's relationship to the member.* 

This confirmation screen will show the information just added with a confirmation number. If you click on the **Add Member** button, it will take you to a new screen to begin adding another member.

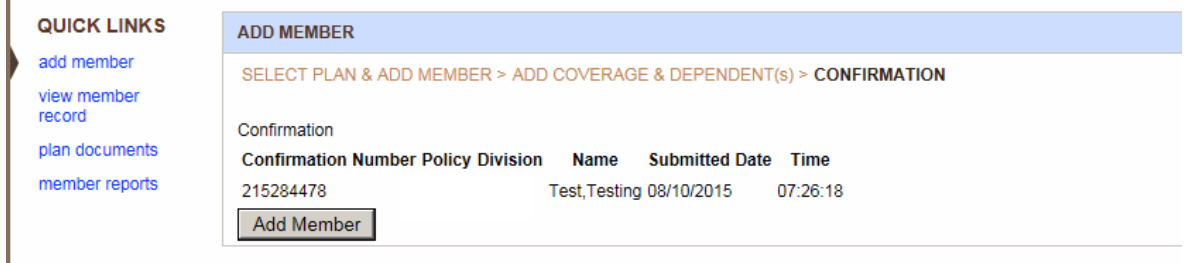

(continue to next page…)

If your plan has two benefits (i.e. dental and vision) and a member elects the same coverage level for both benefits (i.e. both have Member and Spouse coverage), the dependent(s) you added to the first line of coverage can be copied to the second line of coverage using the **Copy Dependent(s) to this Plan** button.

When the first benefit information has been loaded, immediately after you click on **Continue Enrollment**, it will bring up the screen for the second benefit. It is here that you can click on **Copy Dependent(s) to this Plan** button.

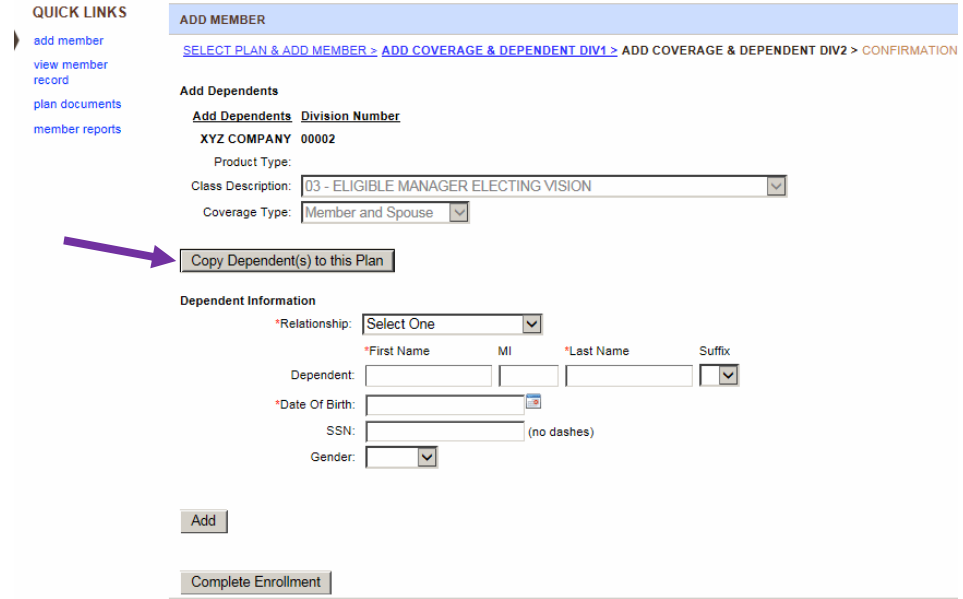

You can still add an additional dependent(s) to the second line of coverage if needed by completing the dependent information section and click the **Add** button.

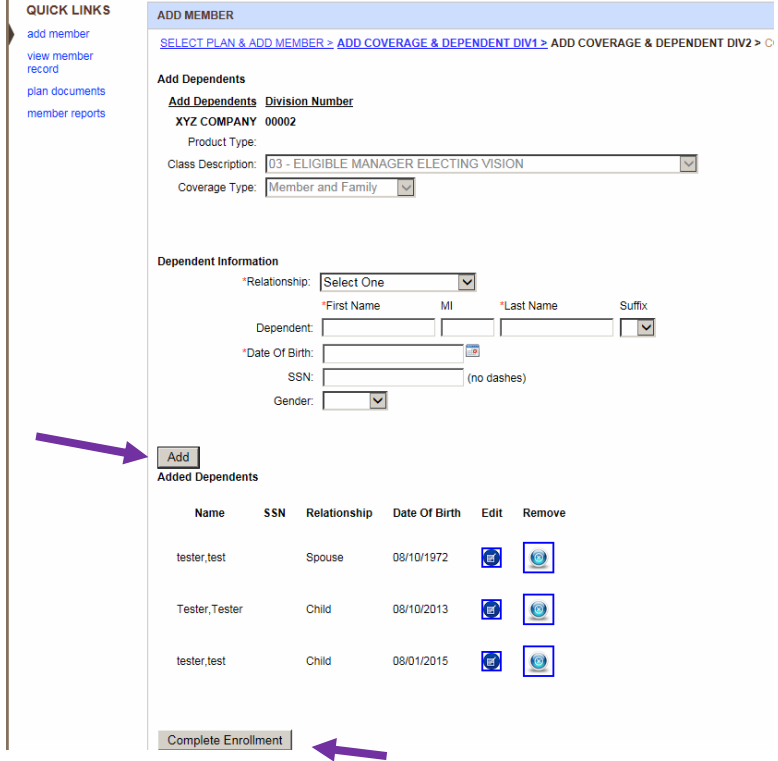

Once all dependents have been added to the second benefit, click the **Complete Enrollment** button. A screen with a confirmation number will show the completed enrollment for both divisions.

# **Dependent Relationship Information**

# **Dependent Child Information**

Complete all fields and click Submit and the information will be sent to Group Administration for review.

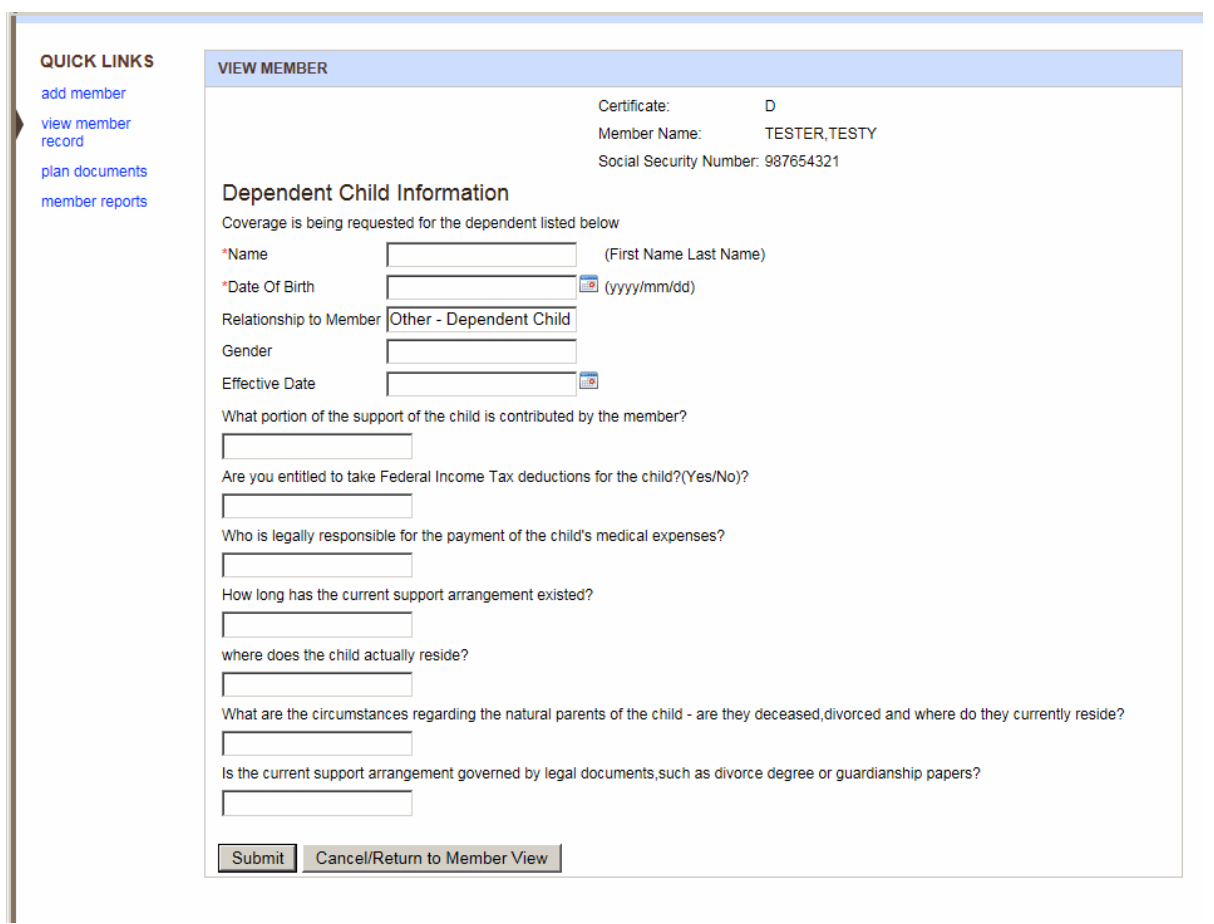

# **Domestic Partner Information**

Complete all fields and click Submit and the information will be sent to Group Administration for review.

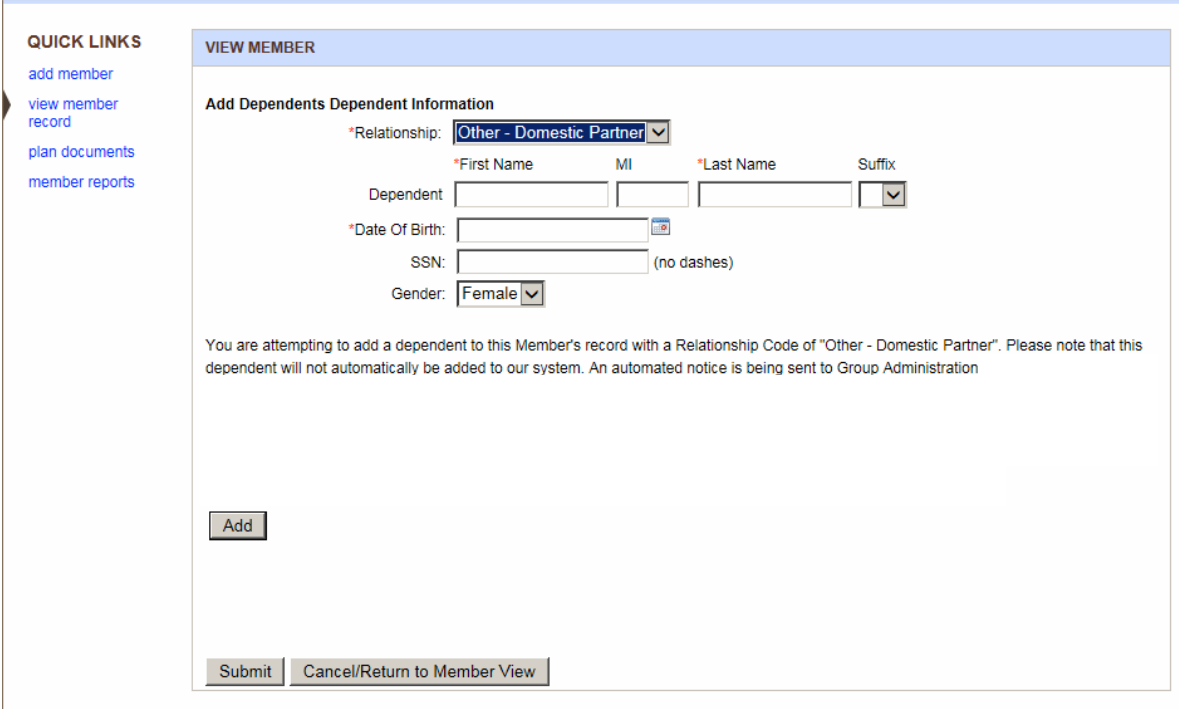

L,

# **Edit Dependent**

Go to the View Member Record link and Lookup the member you want to change. Once the member record is displayed click the *Edit Dependent* button near middle of the screen to access the Dependent Information screen.

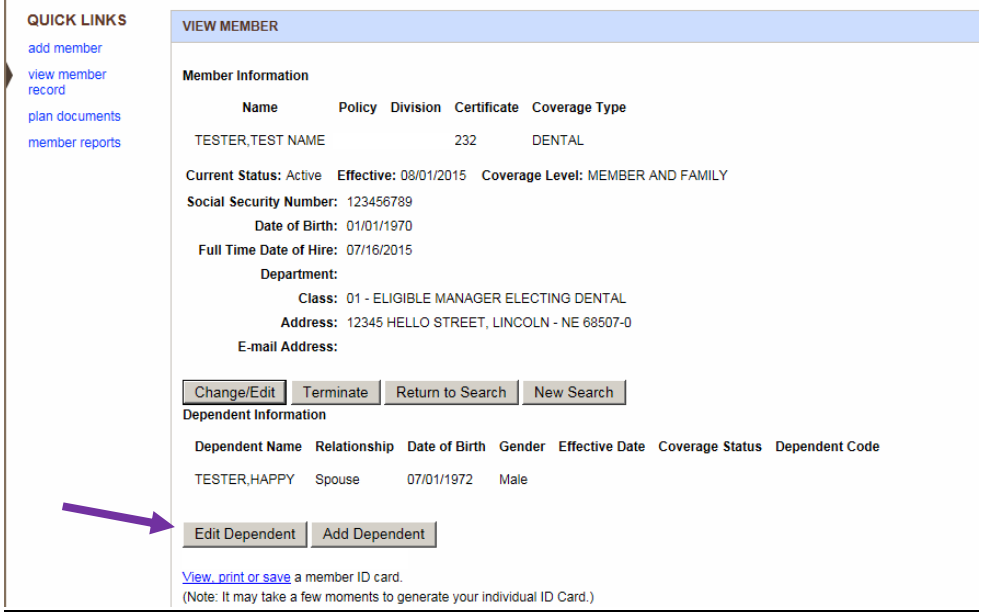

Click the radio button next to the dependent you want to edit. Click on the Edit/Term Dependent button.

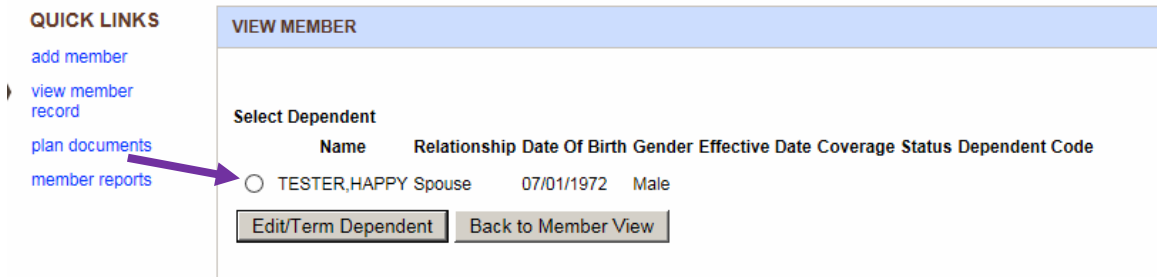

The Dependent Information screen allows you to update information on an eligible dependent or terminate the dependent. Complete all fields and click **Update**.

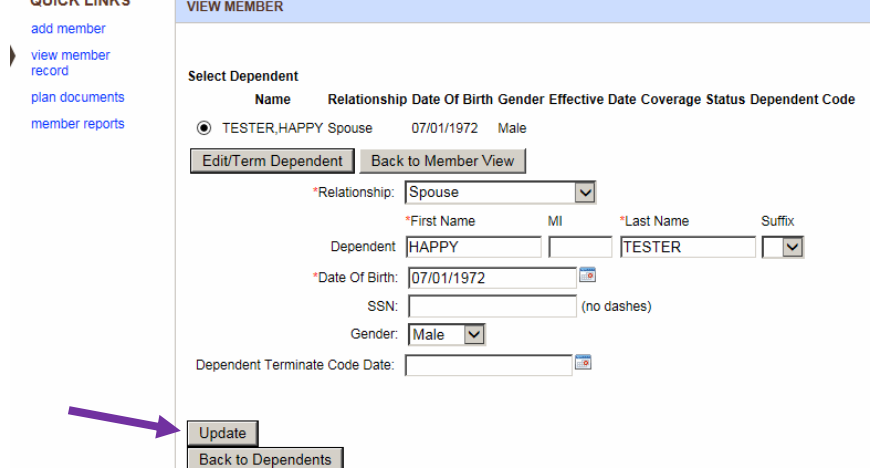

The Dependent Status Code Date field is displayed to select if this dependent is a full-time student, temporarily disabled, or permanently disabled. After information is complete, click on the **Add** button.

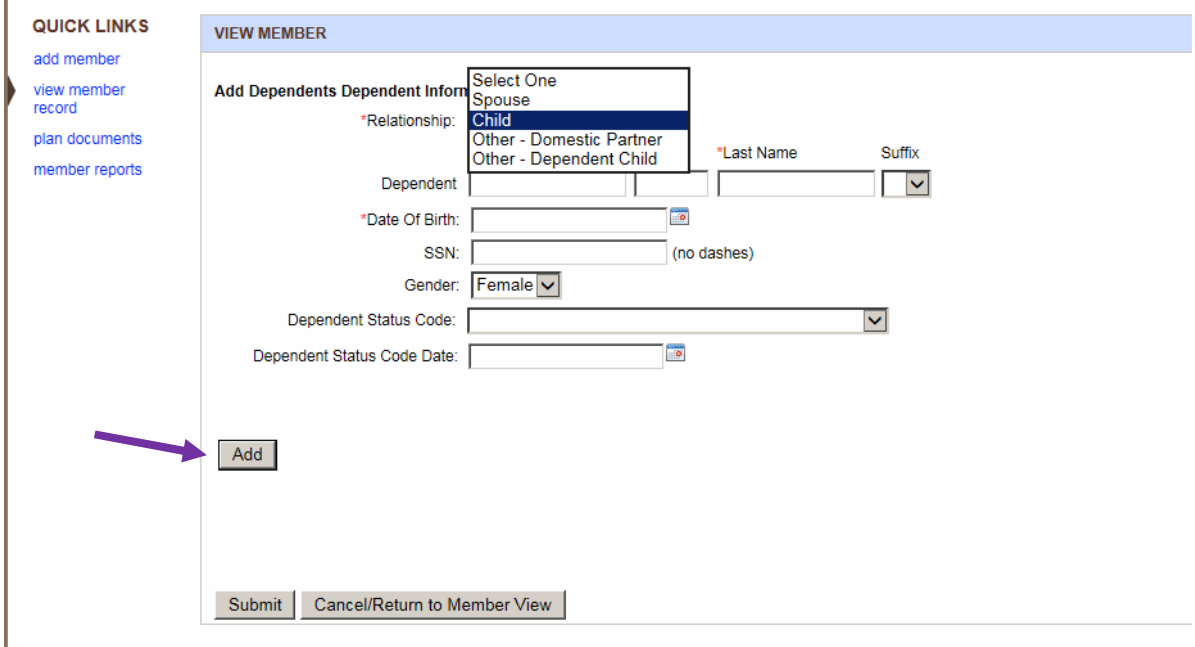

After you make all changes and click the **Update** button (shown on previous page), a confirmation number will appear at the top of the screen.

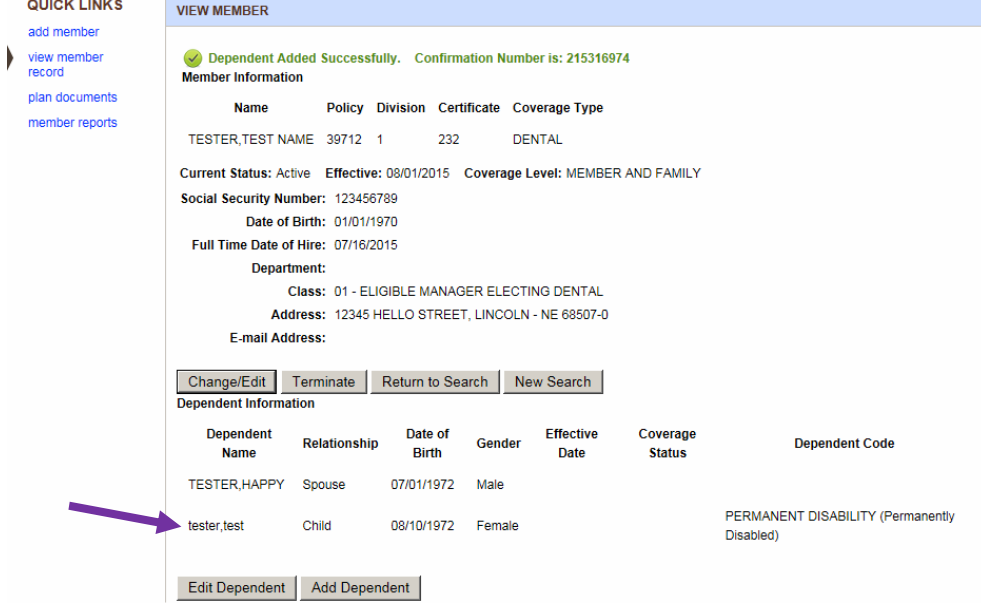

## **Contact us**

Contact us allows you to send communication directly to Group Administration regarding a particular member. This should be used to communicate pertinent information regarding the status of the member or for questions regarding a member's current status. It is important to provide your contact information so that a Group Administration Representative can communicate a response to you directly. The form requires that you enter your Name in order for the memo to be processed.

This function can be used to send a question to Group Administration. Access this option from the View/Change/Term Member Record by looking up the member you want to send a memo on. The screen will populate the Memo screen with the Member's Certificate Number, Name, and Social Security Number.

Once you have entered your question or comment and have completed your Contact Information, click on the *Submit* button to send to Group Administration.

Unlike other transactions, confirmation numbers are not assigned to memos. The transaction summary does not capture this request.

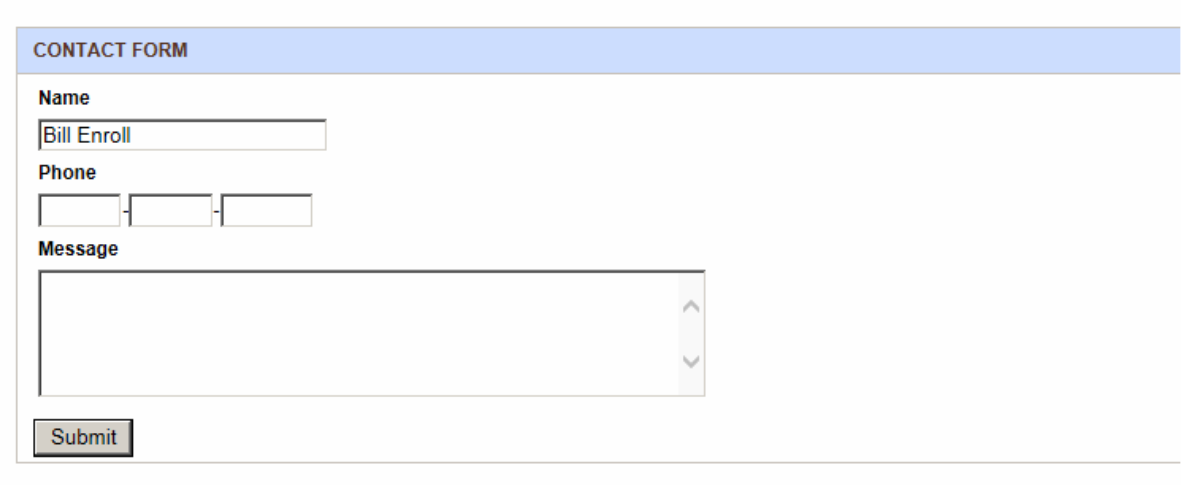

#### **View, Print or Save a member ID card**

**Note:** You must *Lookup* the member from the View Member Record screen in order to request an ID card or certificate.

You may request a personalized ID card by clicking on the **View, Print, or Save** a member ID card link. This will give you immediate access to the member's personalized ID card. From there you may attach a PDF or print off the ID card and provide it to the member.

# **Print Member Certificate and/or ID Cards**

- From the drop down menu, Select ID Card or ID Card and Certificate to be printed
- Click Request button
- This process may take up to 10 days to complete from the time of the request to the printing and mailing to the member.

A new ID card automatically prints when a member's name is changed, or a new member is added.

If your group receives ID cards, changes to a member's name and/or adding or removing dependent coverage will generate new ID cards.

Unlike other transactions, confirmation numbers are not assigned to request for ID Cards/Certificates. The transaction summary does not capture this request.

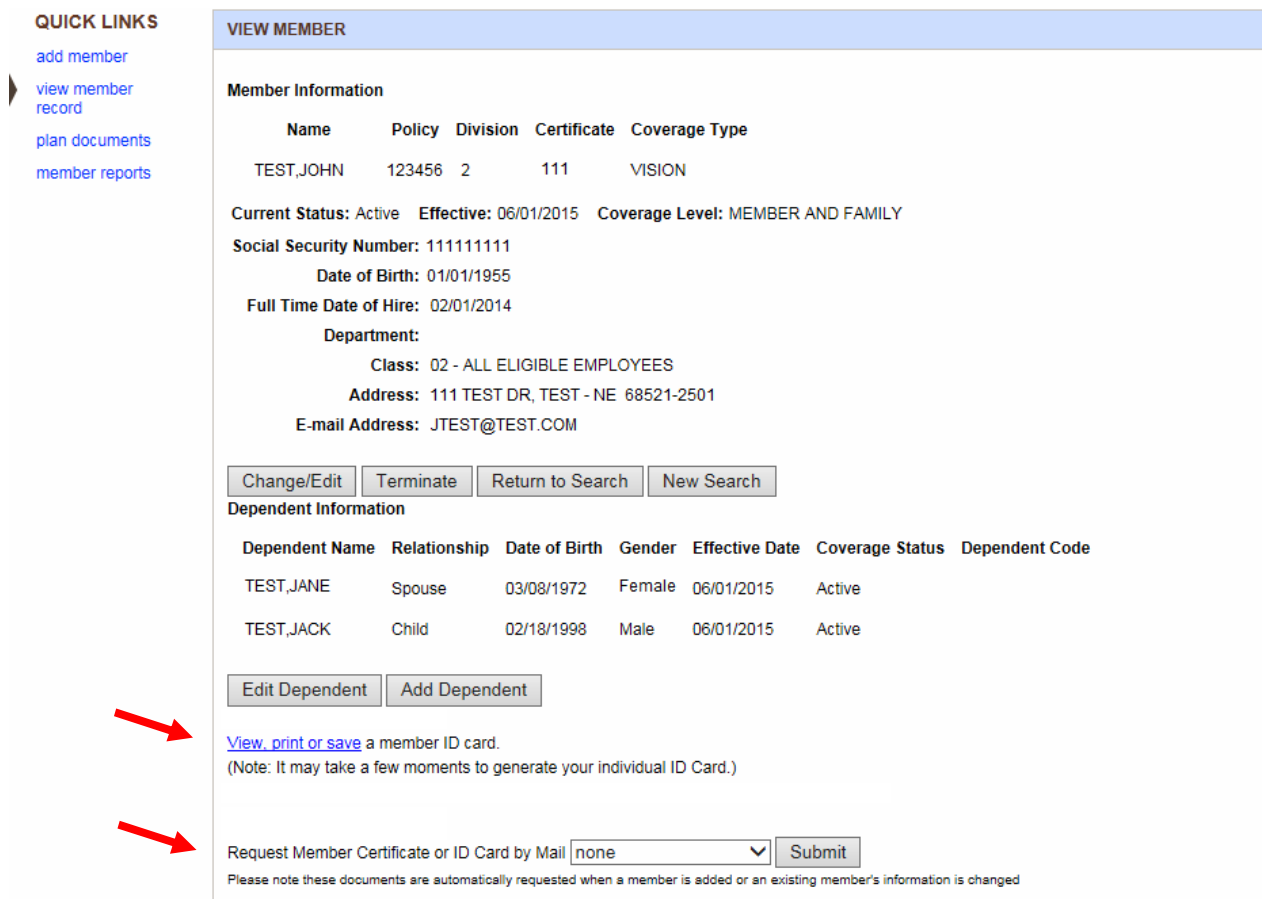

#### **Member Termination**

Go to the View Member Record link and search for the member you want to terminate. Once the member record is displayed, click the Change/Edit button near the middle of the screen to access the Member Information screen. Select the Terminate button to access the Member Termination screen.

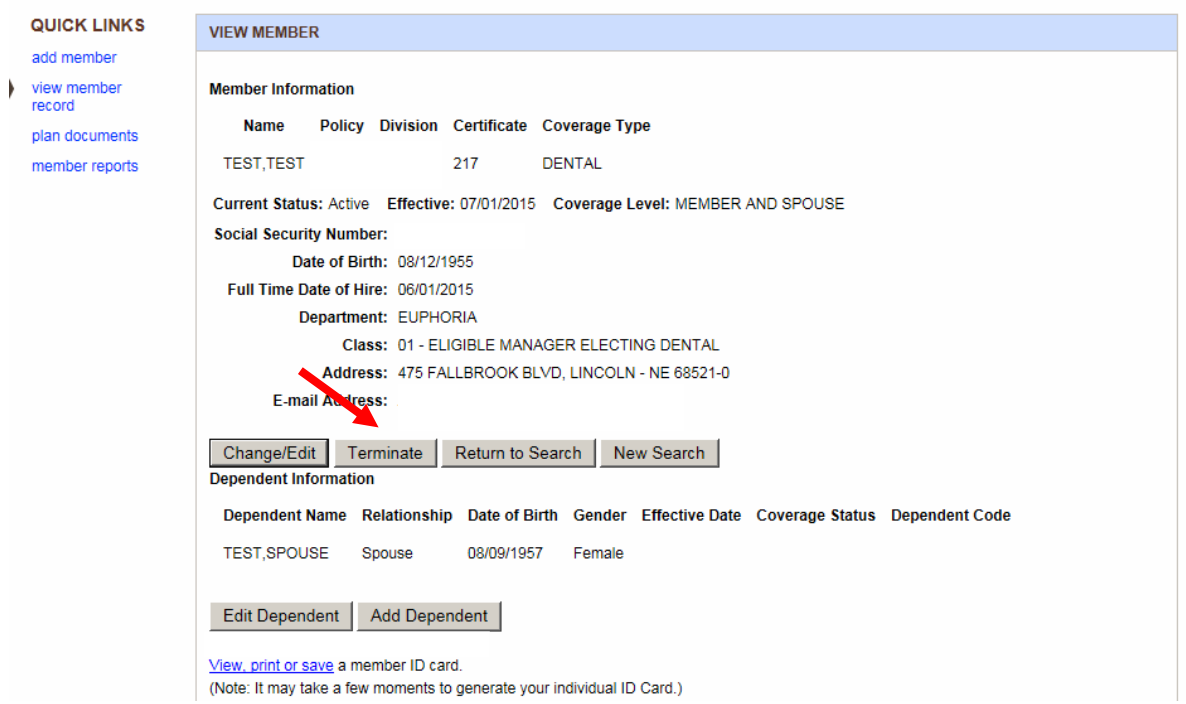

Enter the last date of coverage or last day worked and click the terminate button.

\*If member has multiple lines of coverage, you will need to go into both lines of coverage to terminate the member (example dental and vision).

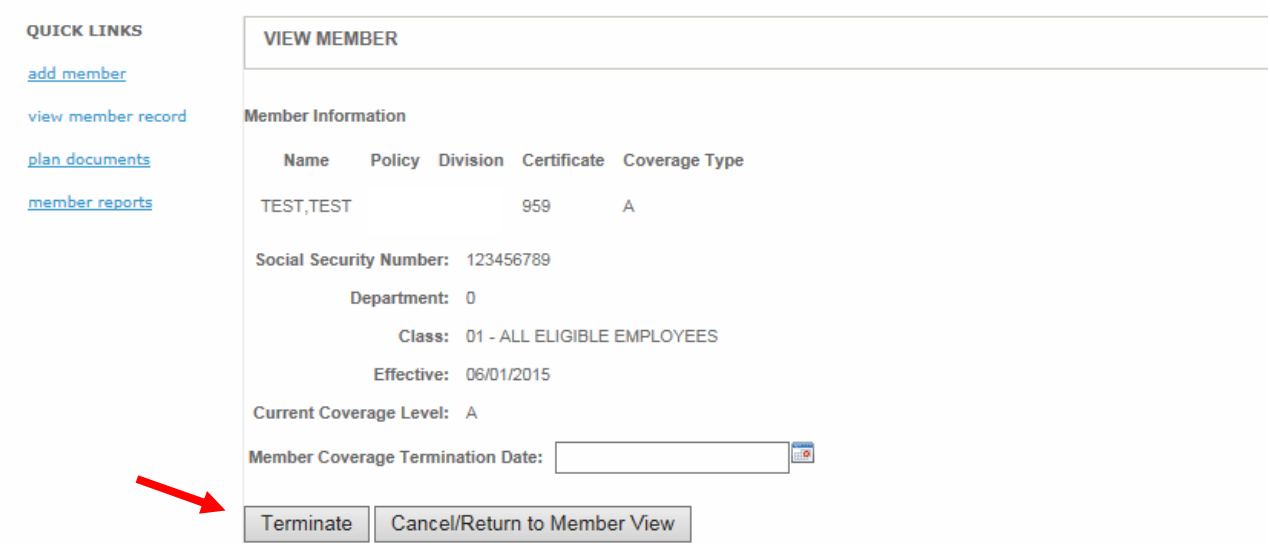

## **Member List**

This function allows you to generate a list of active members as of a given date. This is located on the home page or the Member maintenance page. Click on **List Members Report**. Select the division you want to run the report for. You can enter the "Effective As Of" date to receive a list of active members as of the date specified. This date can be in the future or in the past. The calendar next to the date field allows you to quickly select the date you are requesting. Select "active", "active & terminated" or "terminated".

Click on the *Generate Report* button to process your request.

Once your request has been processed, the Member List will be returned in the same browser you are currently in.

See the next page for sorting options.

#### Home Policy Selection Member Maintenance Billing Resource Center Admin

#### **HOME**

#### Welcome to the eServices interactive tutorial!

Use the navigation and links in this tutorial site to learn more about how our eServices website can help administer your benefit plan(s).

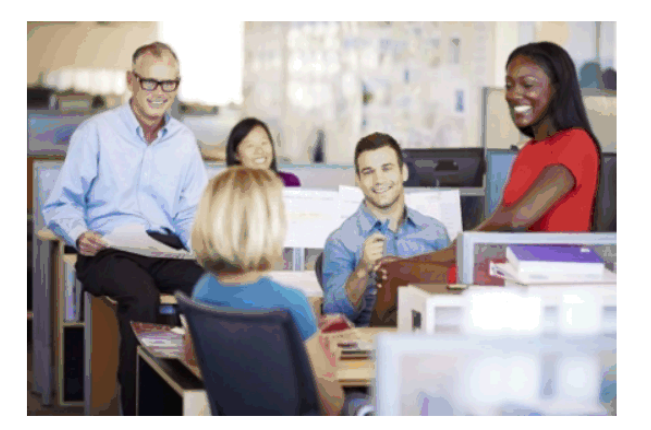

PLAN DOCUMENTS View the policy plan documents, certificates, and admin and benefit guides. MEMBER MAINTENANCE

Manage your members and access ID Cards

**BILLING** View your billing statements and payment history.

#### **REPORTS**

Transaction Summary - View a list of recent online transactions.

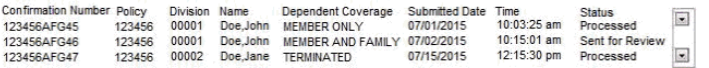

List Members Report - View a list of active and terminated members. Overage Dependents - Generate a report for dependents that are overage.

**NEWS** Welcome to the new Benefit Administrator website!

Last Update 8/15/15 Page 27

# **Member List (continued)**

#### **The following options are available for use with the Active Member List:**

#### **Sort**

By clicking on a field's title (e.g. SSN) the list will be resorted according to that field in ascending order.

#### **Load in Excel or PDF**

To transfer the data from this list into an Excel or PDF file click on the appropriate icon in the upper left corner of the title bar as highlighted in red. If you do not have the Excel application on your system, the file will open within your browser.

#### **Edit a Member's Information or Coverage**

To edit a specific member's information or coverage, click on the member's name. You will be returned to the Member Information screen to update their information or coverage. To return to an updated list after you have changed the member's information, click on the Member Reports on the left hand side menu. To look at a different division, click on Division Number. Select Report with the pull down option, add "effective as of" date, and select the status. Click on the *Generate Report* button to process your request.

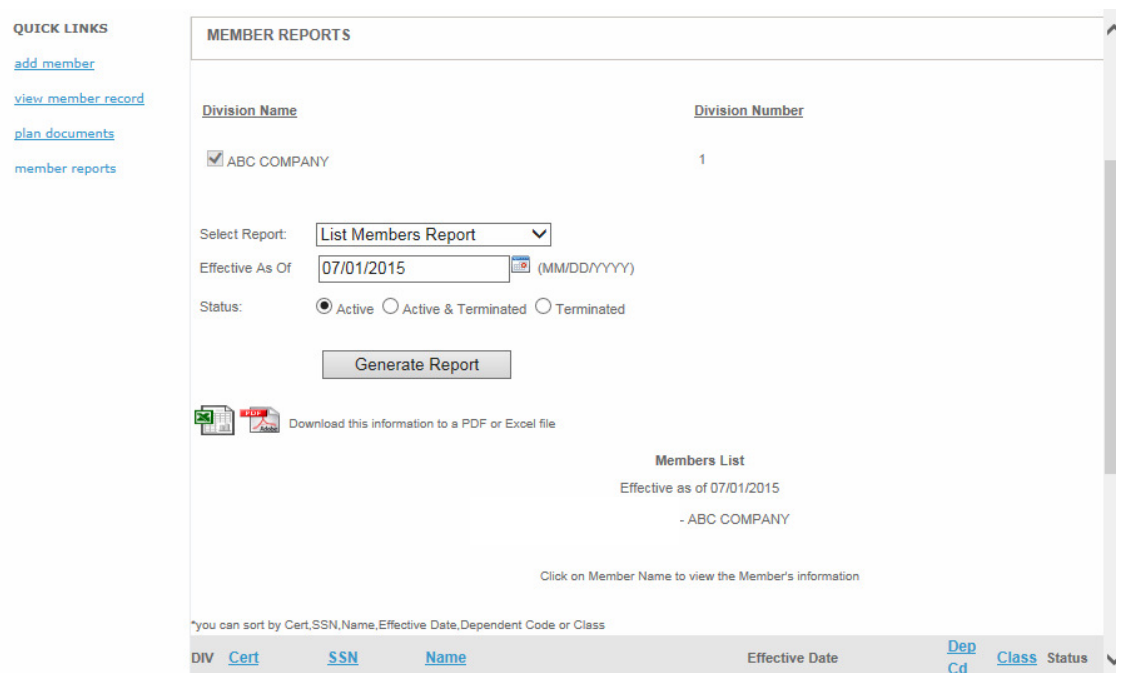

To return to home, click on the home link at the top of the page.

#### **eBill (Only available for eBill users)**

To view your current bill click on billing tab, then click on Access under Current Billing. The Billing Statement will be displayed with information regarding the billing period and premium amounts.

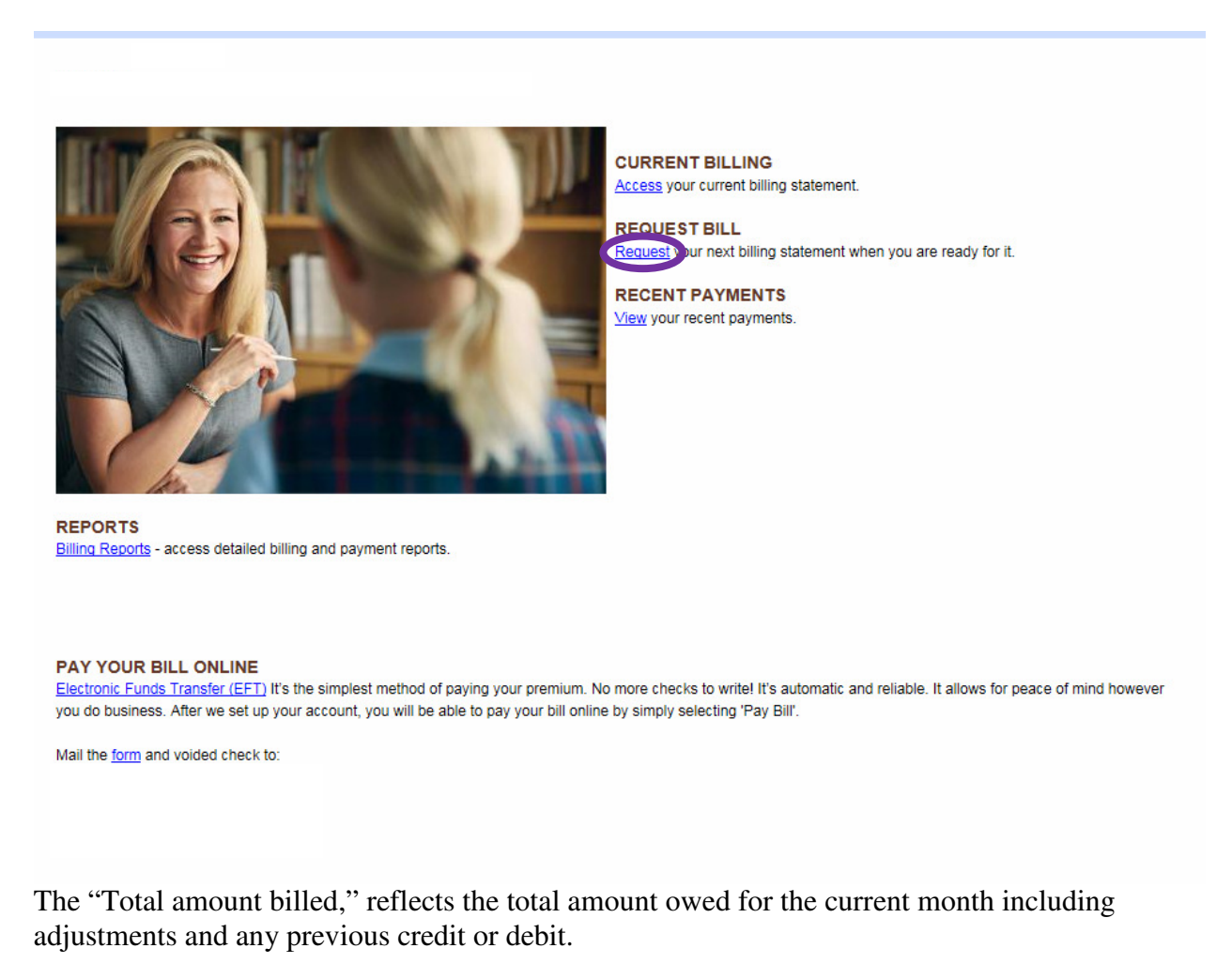

The bill provides a list of the billed members with their Premium and Adjustments for a specific billing.

The bill can be sorted by: Name, Certificate Number/Social Security Number (CERT/SSN), Class, or by Dependent Coverage Code (DEP CD). Click on the appropriate heading to sort the report.

The detail can be loaded as a PDF file for viewing and printing. To use these functions, click on the appropriate icon for your request.

#### **Current Billing Statement**

Billing Date 06/15/2015 through 07/14/2015

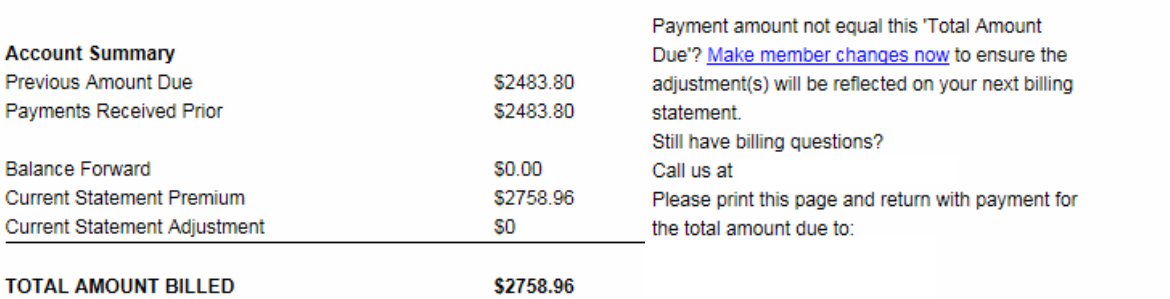

#### **Current Billing Statement Details** Due Date: June 2015

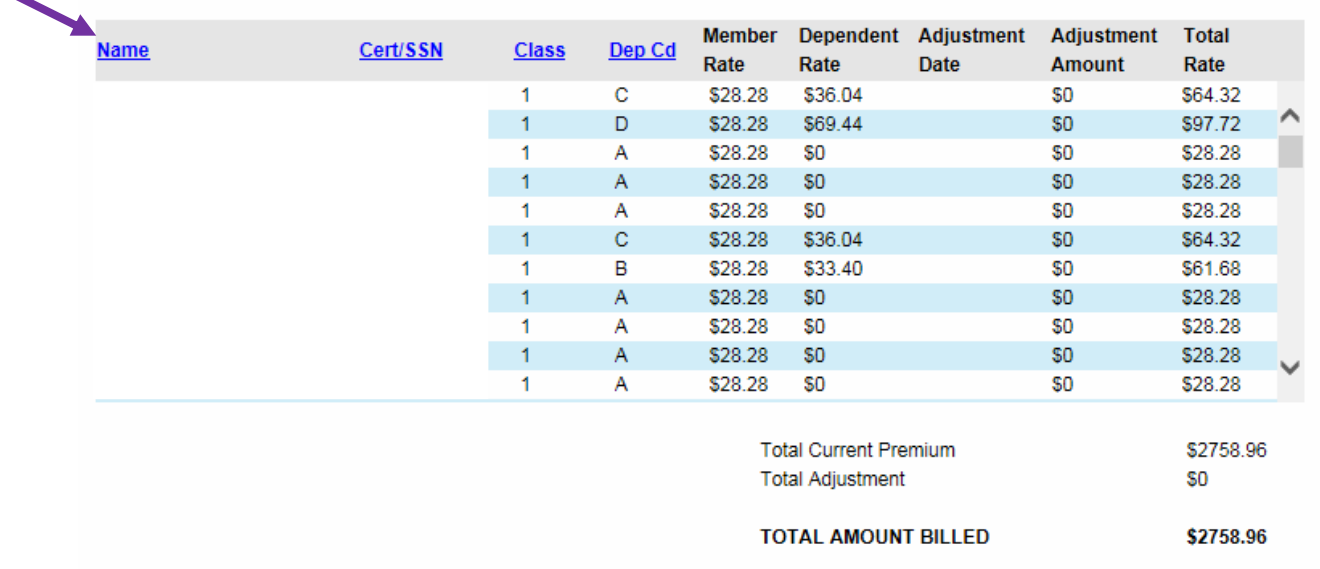

**For payment submission, please print this page and mail it with your payment.**

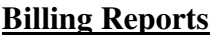

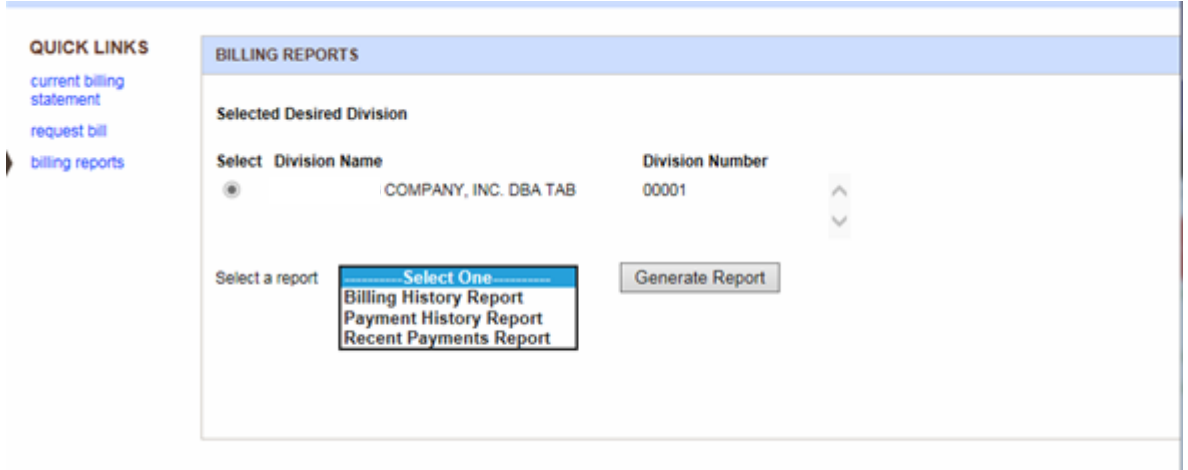

To view billing history, payment history or recent payments complete the following steps:

- Select the policy and division you want to review by clicking on Select Policy/Division Number
- Select a report from the drop down box and click on **Generate Report** button

Links to the previous month's billing are listed on the Billing History report. By clicking on List under Billing Statement the selected month's information will be displayed

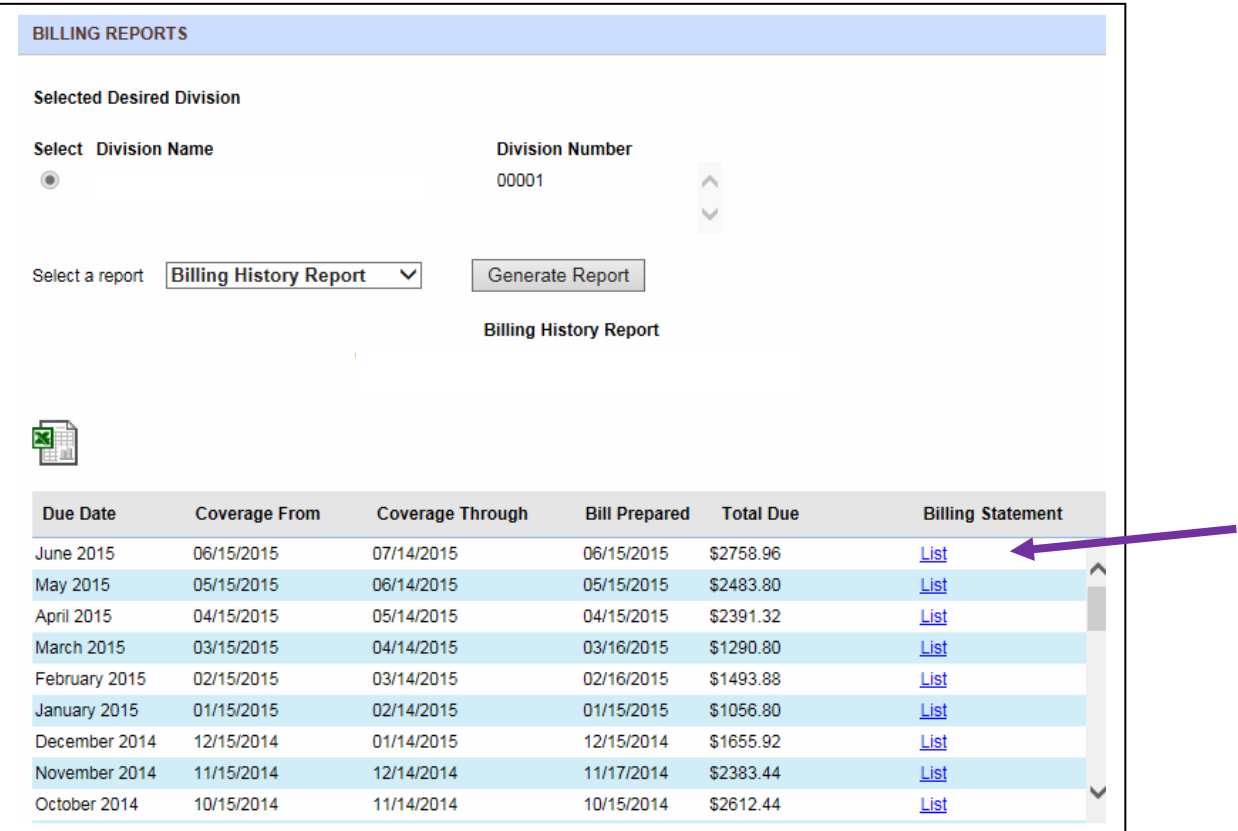

 For a list of payments received and billing amounts for a specific policy and division complete the following steps:

- Select the policy and division you want to review by clicking on Select Policy/Division Number
- Select a report from the drop down box and click on **Generate Report** button

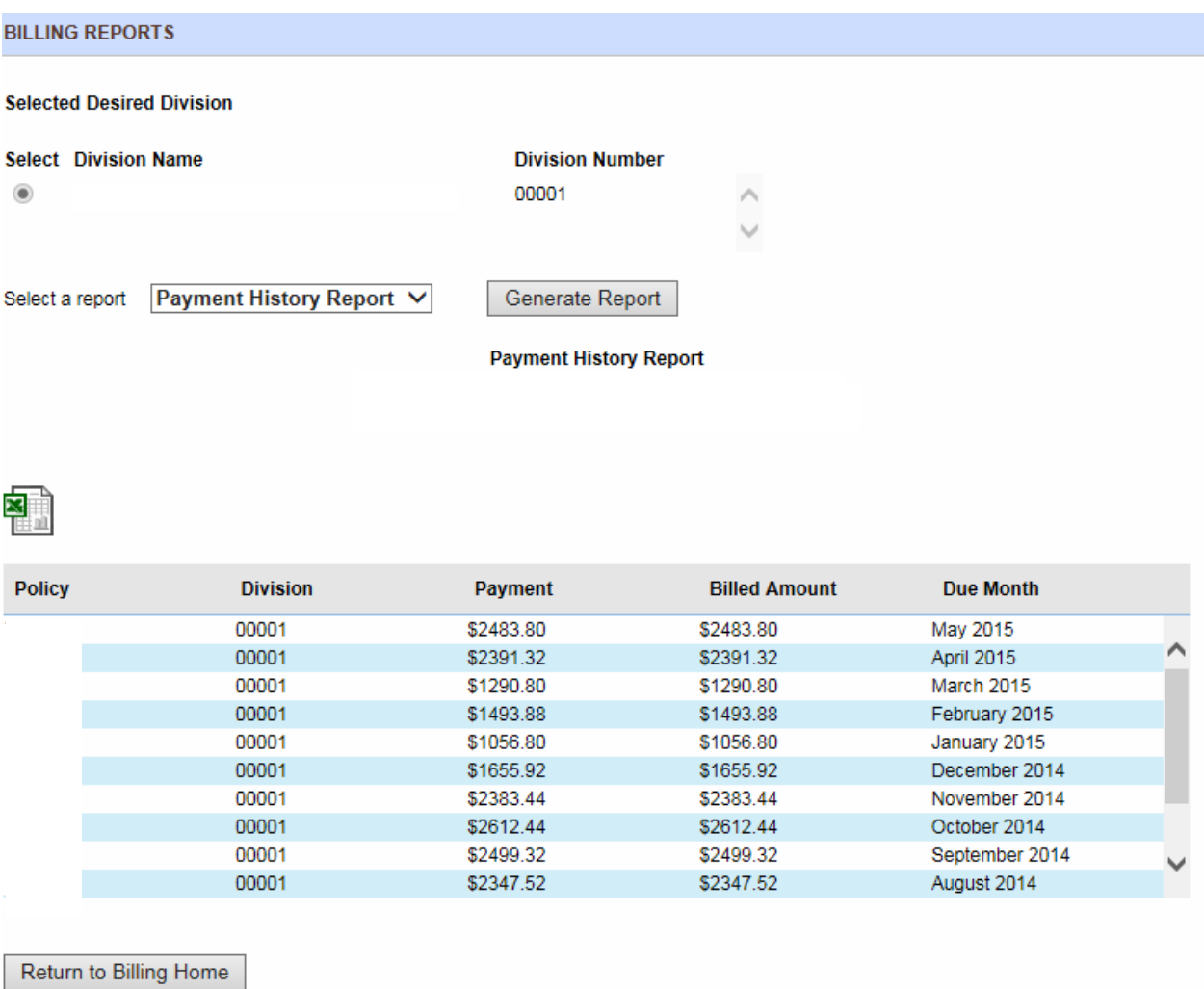

For a list of recent payments received for a specific policy and division complete the following steps:

- Select the policy and division you want to review by clicking on Select Policy/Division Number
- Select a report from the drop down box and click on **Generate Report** button

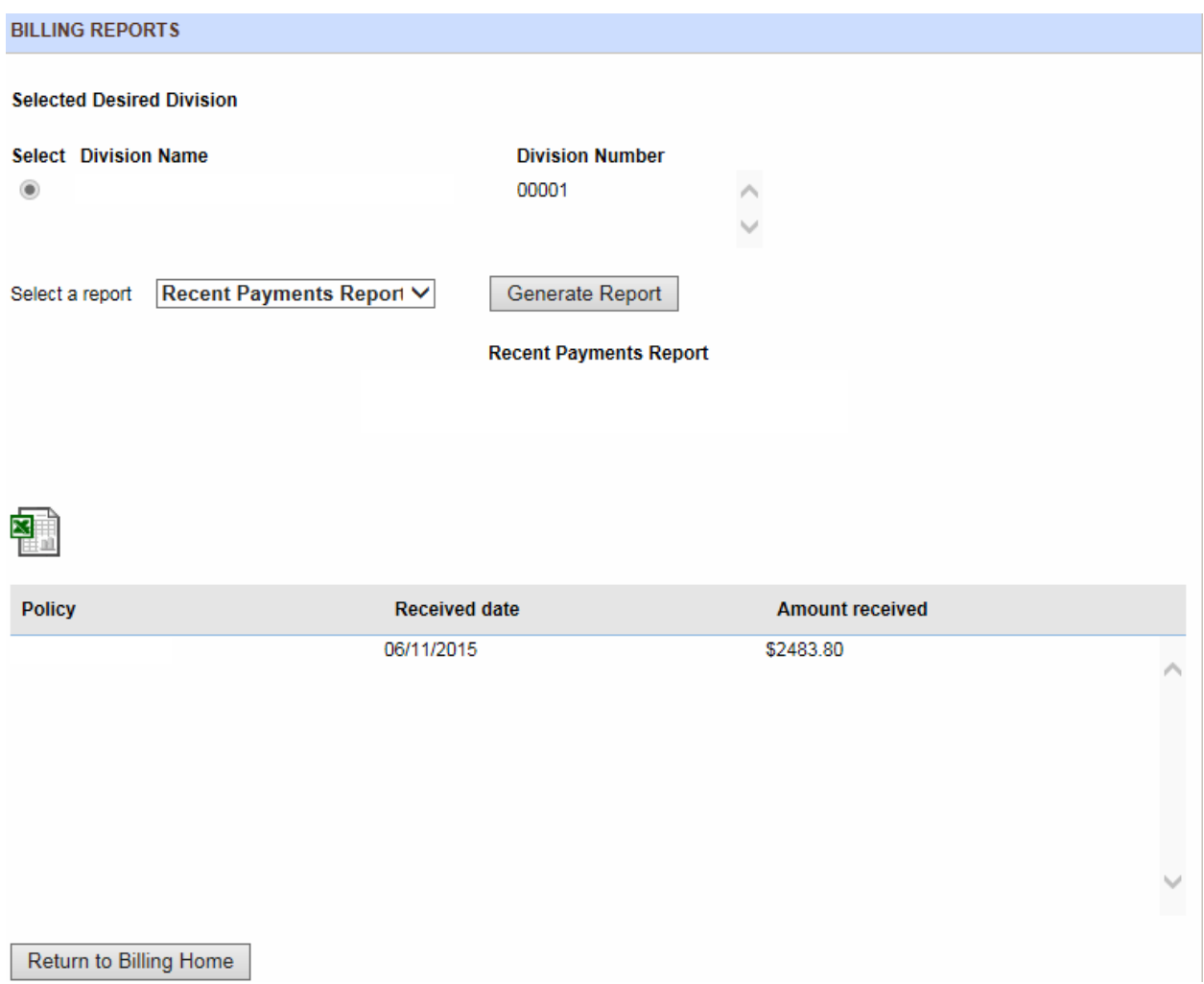

If your premiums are paid through the current month, you will have the ability to request your next month's billing. You will need to follow the same procedure for each Division. If a specific Division is not paid through the current month, a message stating Request bill is not available will appear.

Once you have made the necessary enrollment changes you may be ready to request your bill. Click on the Request Bill function to initiate the transaction. The following verification screens will appear displaying the month you are requesting your bill for. If you are ready to proceed with the billing request, click on Submit. If you need to make additional changes, click on Cancel/Return to Billing. You can then complete your changes and follow the previously defined process to request your bill. You will receive a confirmation number verifying the transaction has been processed. The bill generation is an overnight process.

Once your bill has run, you will receive an email notifying you that your bill is available. The email will come from **eBill@employeebenefitservice.com**. You can then retrieve your bill by clicking on the current billing statement link for each specific division.

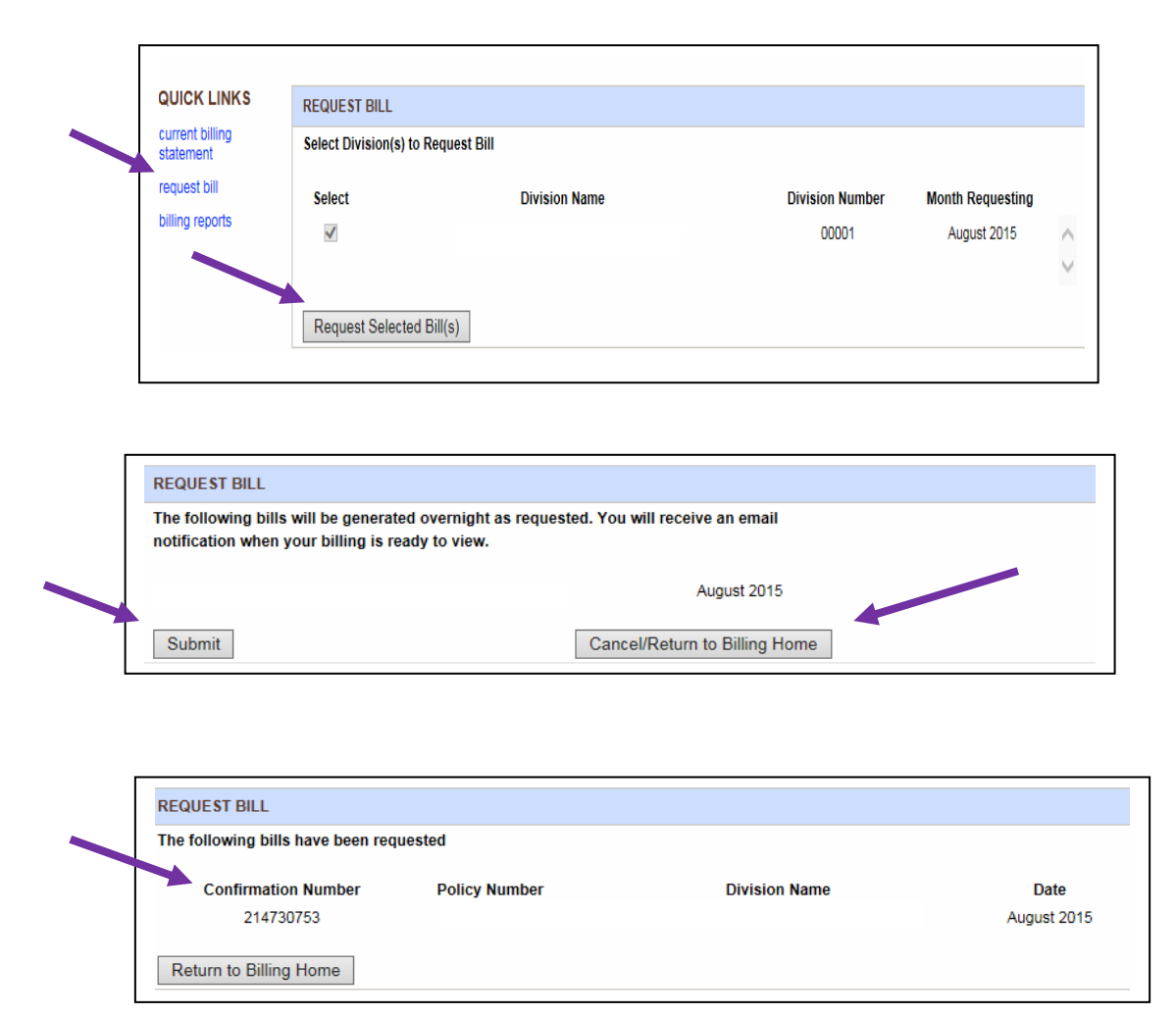

# **Pay Bill (Only available for users who have eBill and signed up for ePay)**

Once your billing is available for the current month, you will have the ability to pay your bill online. If this option is available for you, the Pay Bill selection will appear in the Quick Links menu. You will need to follow the same procedure for each Division. If a specific Division is not billed through the current month, a message stating Pay Bill is not available will appear.

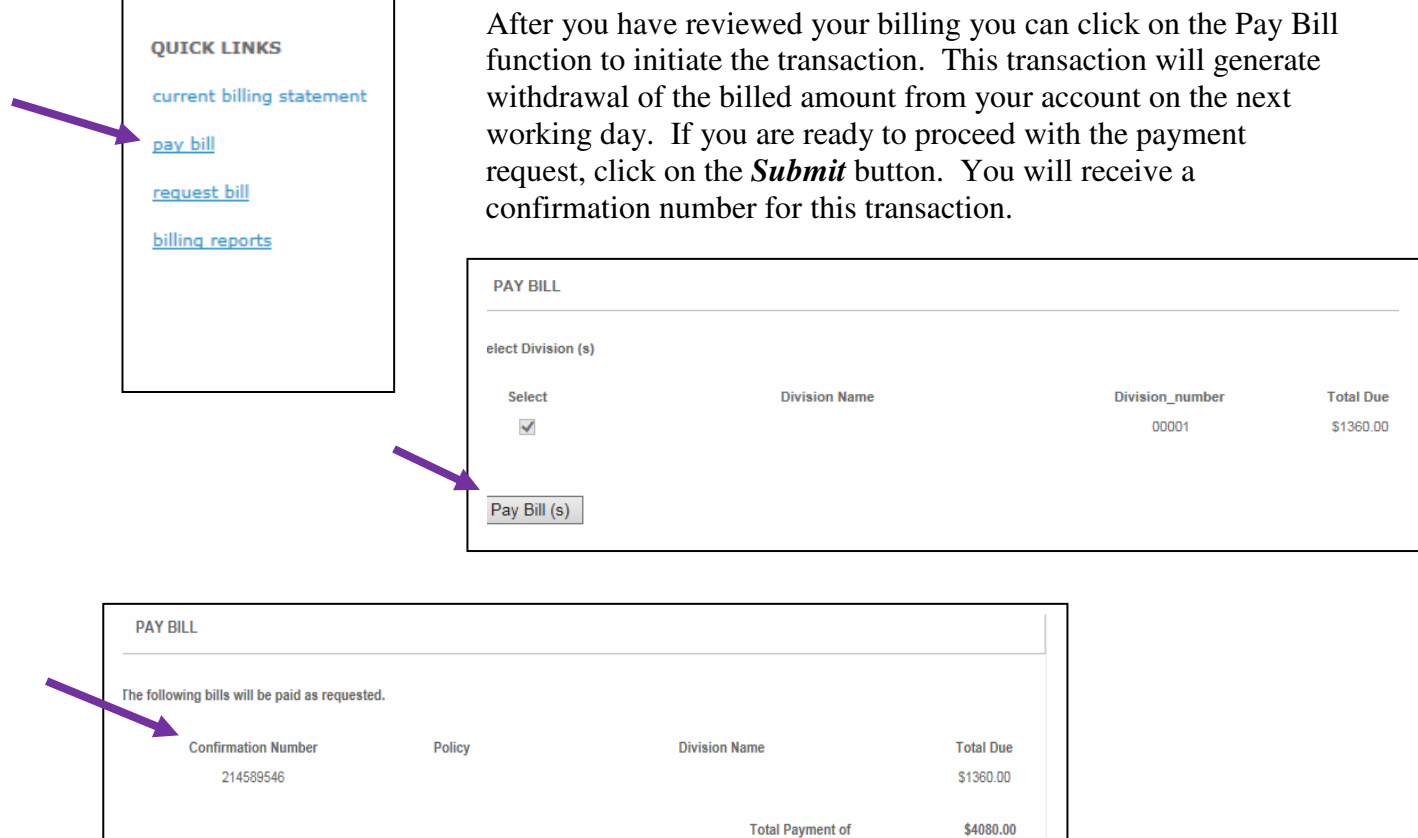

If you decide not to pay your bill, click on Cancel/Return to Billing home.

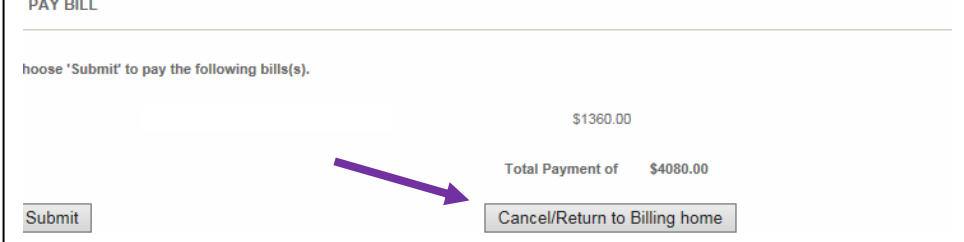

Return to Billing Home

#### **Transaction Summary**

The Transaction Summary gives you the ability to view transactions for a specified period of time. To select this option, click on Transaction Summary under REPORTS on the Home or the Member Maintenance screen.

Enter the beginning date and end date for the Transaction Summary you want to view.

A Transaction Summary includes the status of all additions, terminations, and coverage changes submitted through the site, which generated a confirmation number. Most changes are immediately processed, but this list will tell you if any were sent for review.

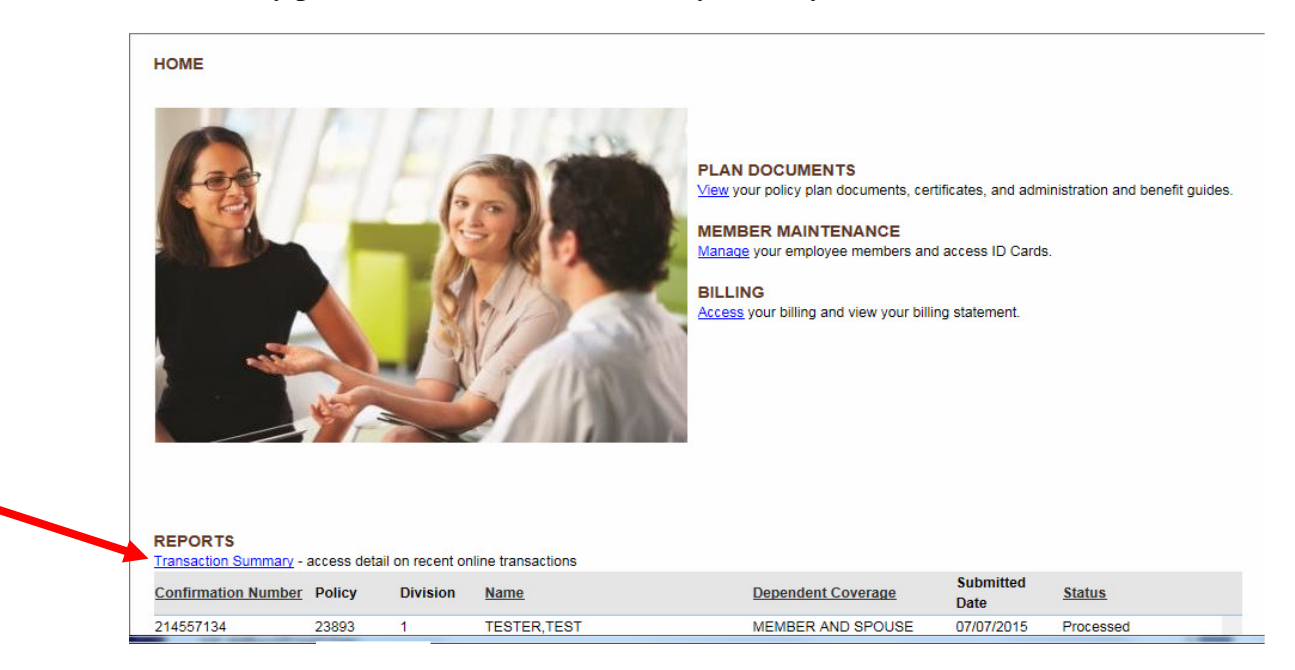

# **Overage Dependent Report**

The Overage Dependent Report gives you the ability to view your member's covered dependent children who have or will be over the age that a dependent child can be covered by the plan. To select this option, click on the Overage Dependent Report under REPORTS on the Home or the Member Maintenance screen and then click on Generate Report.

The *Overage Dependent Report* can be downloaded as an Excel or PDF file.

Letters created can be saved or printed by selecting the *Generate Overage Dependent Letters* button.

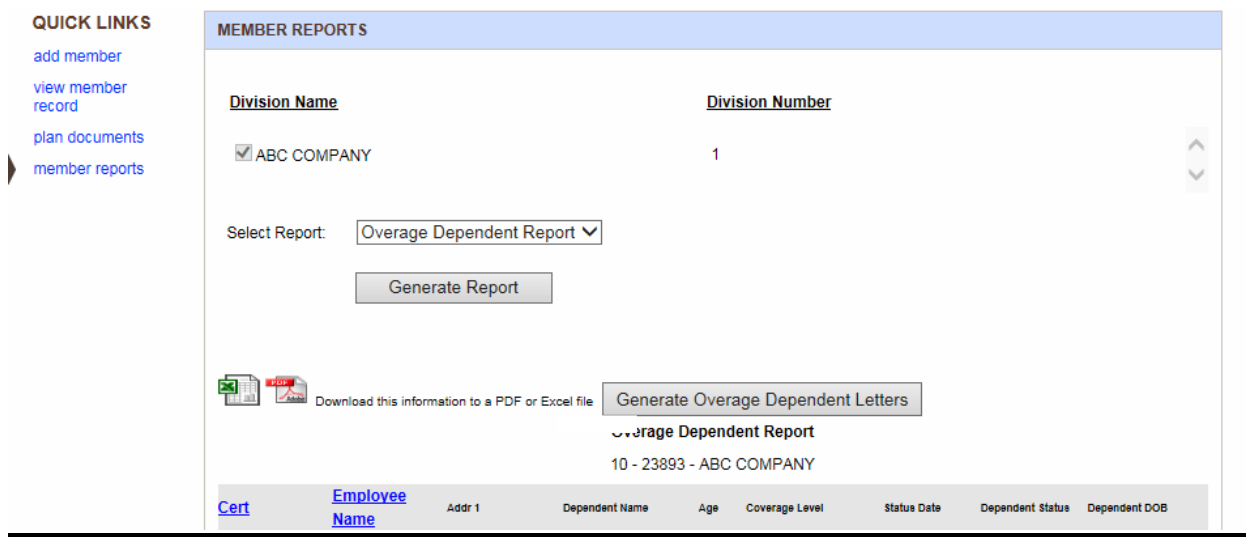

#### **Plan Documents**

Select View under Plan Documents on the Home screen to view the policy or certificate for your plan.

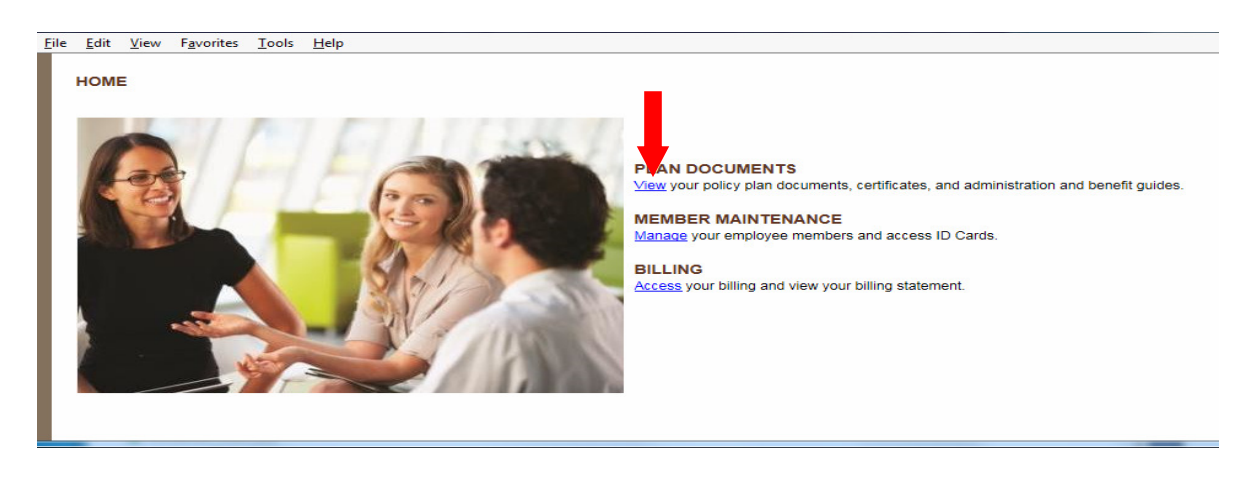

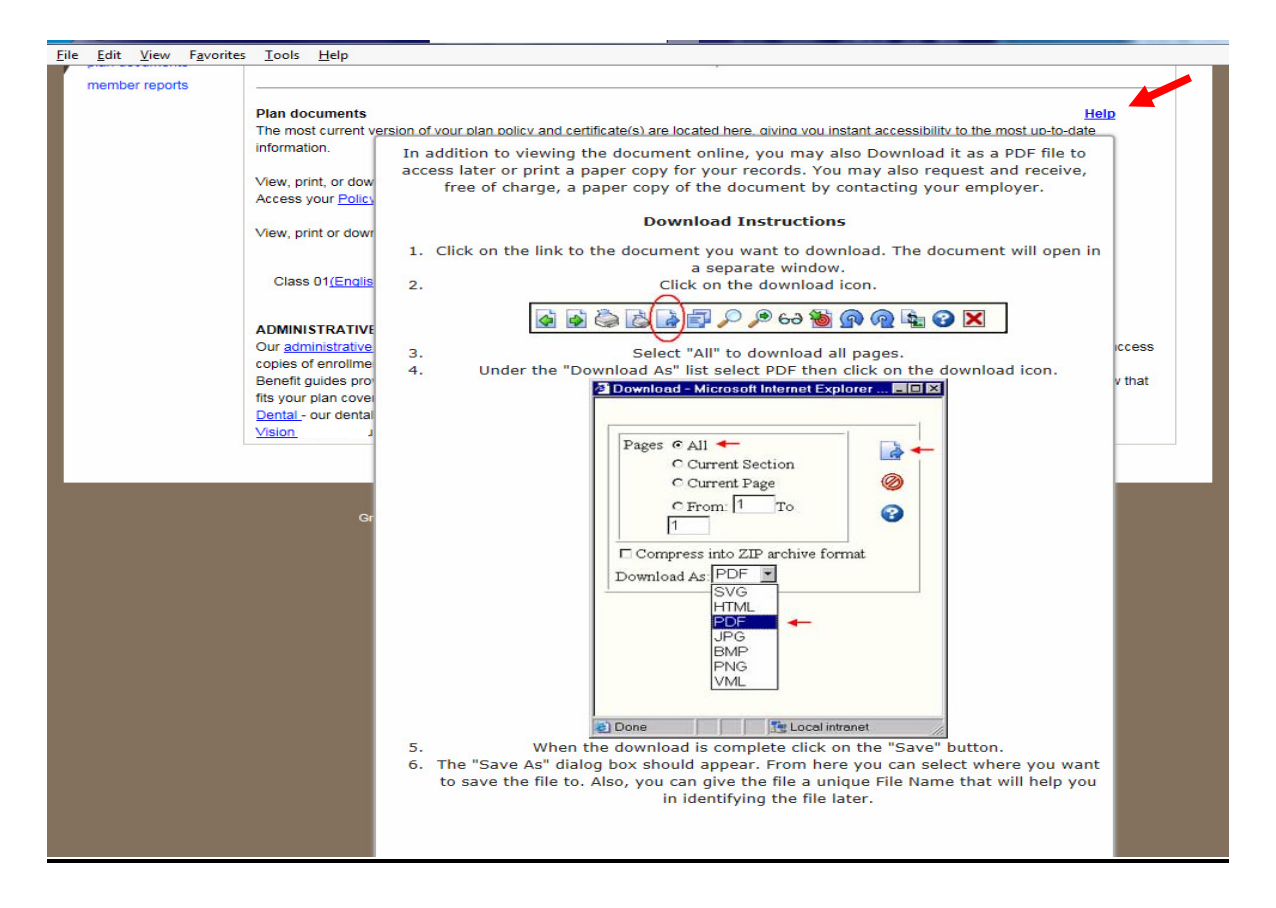

If your plan has more than one member class, a sample certificate will be available for each class.

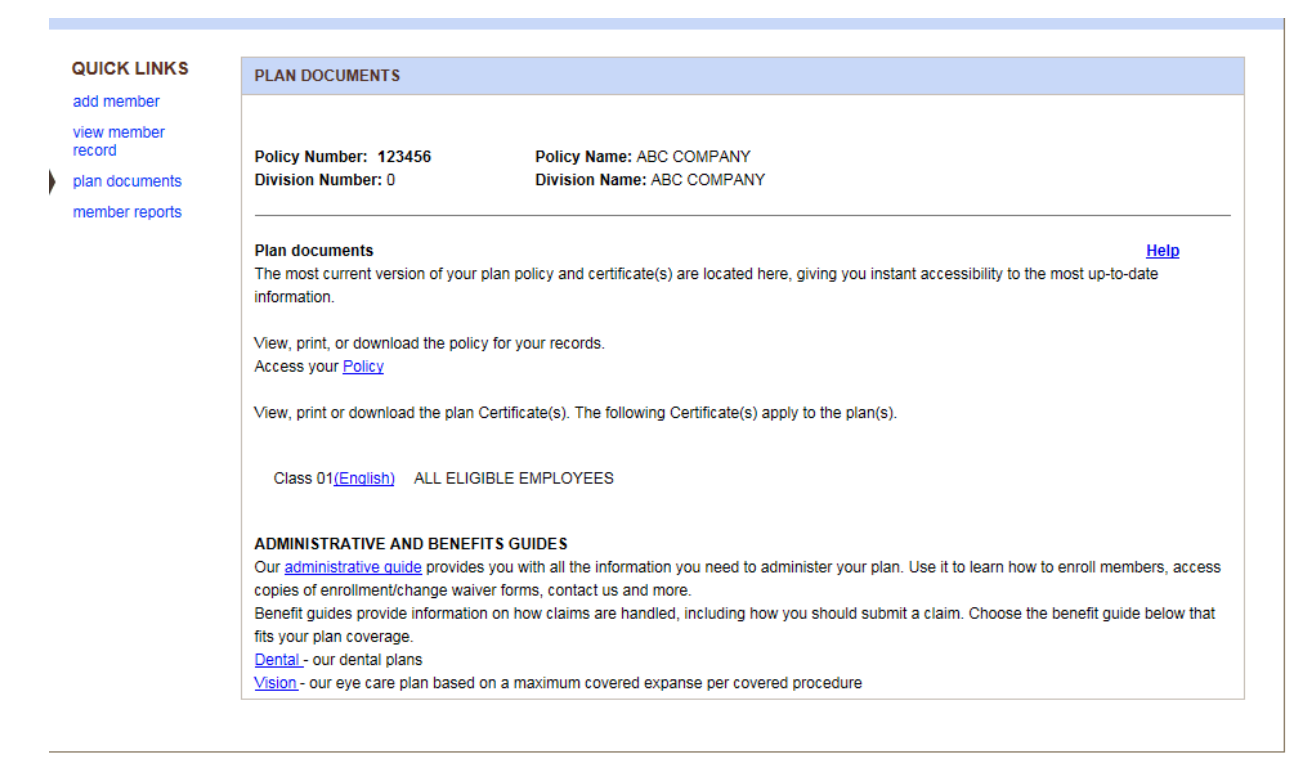

The screen provides details on how to download the policy and/or certificate(s) by hovering over the **Help** link.

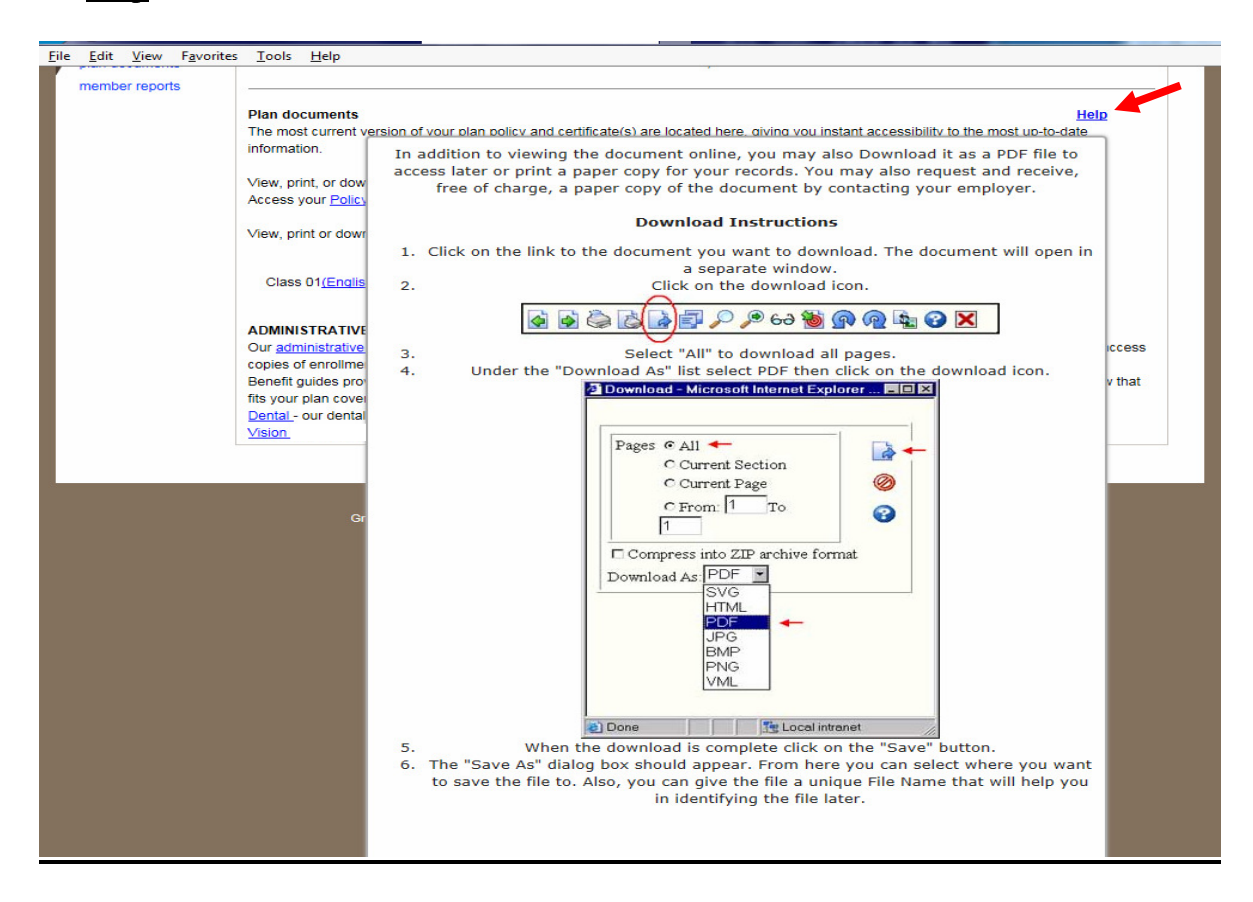

# **Security Administrator Access Instructions**

As a Security Administrator you have access to Add and Edit users on your plan in eServices. You can add as many users as you would like to have access to your plan. You do not have to add additional users but this functionality is included so that you may add them.

#### **Please note this is only applies to the User that is designated as the Security Administrator.**

#### **Adding an additional User**

 $\triangleright$  Select the admin tab at the top of the page.

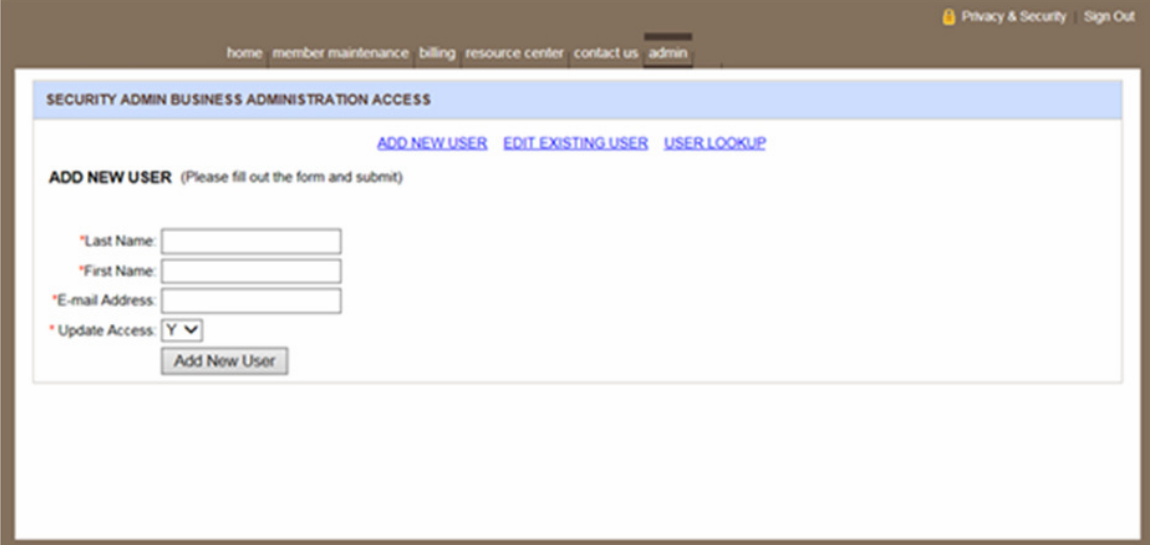

- $\triangleright$  Enter the new user's information
	- o Last Name
	- o First Name
	- o E-mail Address
	- o Update Access Y or N. Y is for access to add/change/terminate member's access N is for view only access.

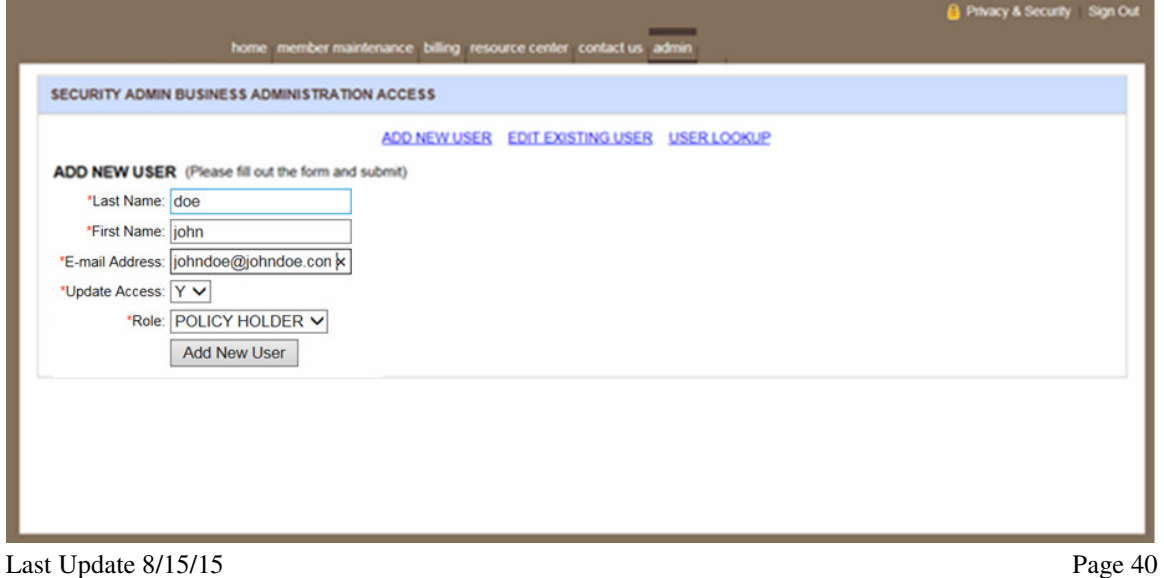

- $\triangleright$  Click the Add New User button.
- You will receive a user successfully added message. An Auth ID will be sent to that user's email address that you entered along with instructions on how to create a User ID and log into eServices.

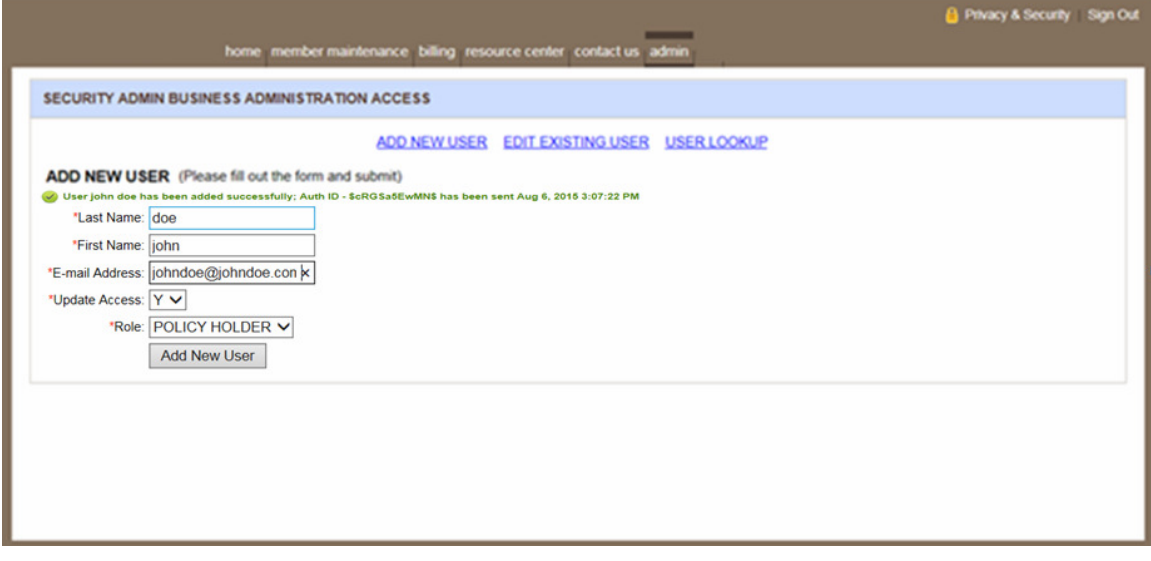

# **Edit an Existing User**

You may want to update an existing user's email address, name, update access, or resend the Auth ID.

- $\triangleright$  Select the admin tab at the top of the page.
- $\triangleright$  Select Edit Existing User

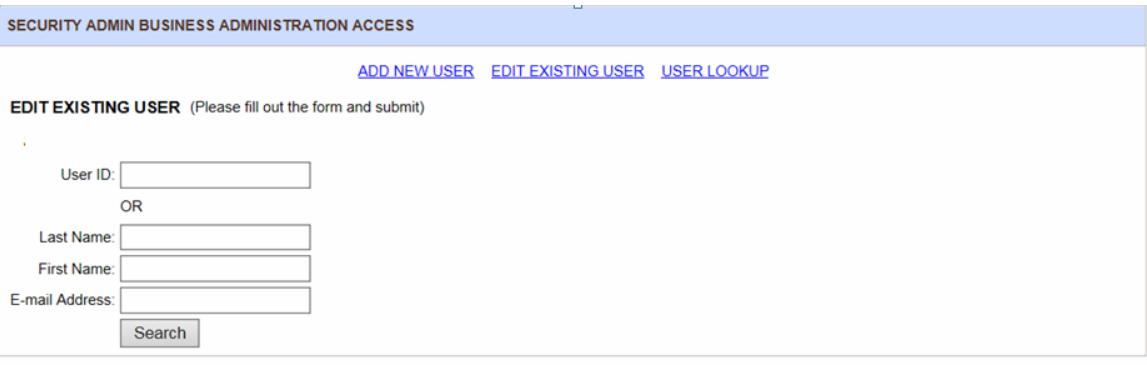

 $\triangleright$  Enter the name of the person, their User ID if you know it, or their email address to locate the user. Click Search.

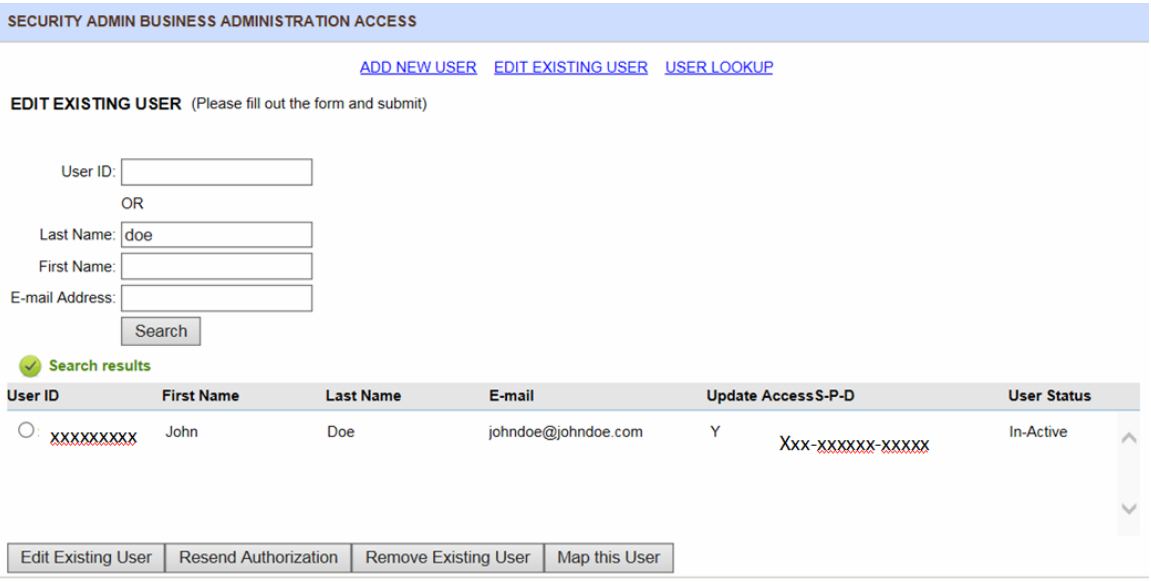

- $\triangleright$  Click on the radio button next to the user's name to edit their eServices access.
- $\triangleright$  Click the Edit Exising User button to make changes to their name, email address or change them from update access to no update access and back.
- $\triangleright$  Make the changes then click the Update button.

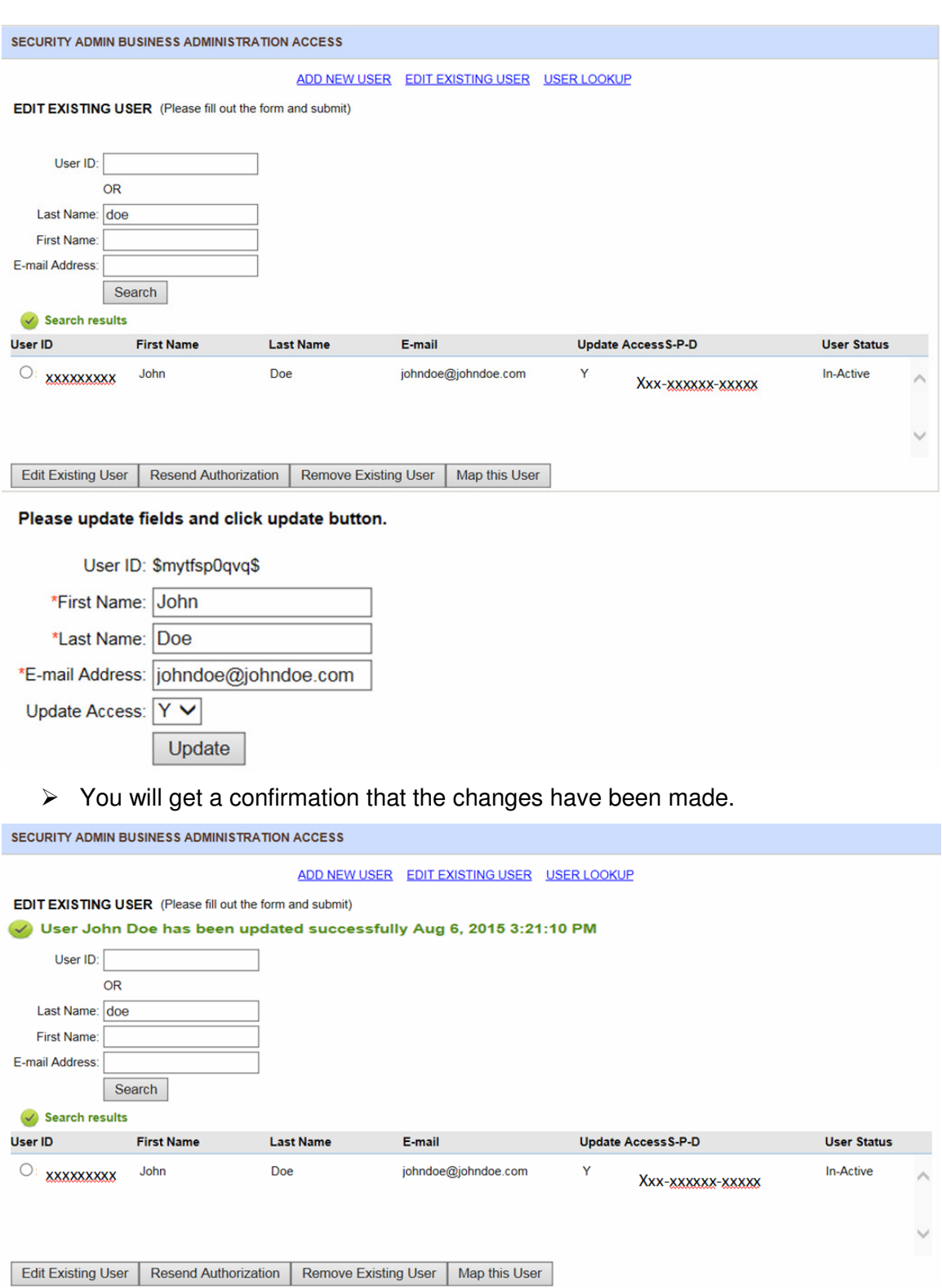

- You can resend an Auth ID you sent out to someone. The Auth ID gives a new user access to eServices. If someone lost the eMail that was originally sent with their Auth ID you can resend it to them.
- $\triangleright$  The User Status column must say In-Active
- $\triangleright$  Select the radio button next to the user's name
- $\triangleright$  Click the Resend Authorization button

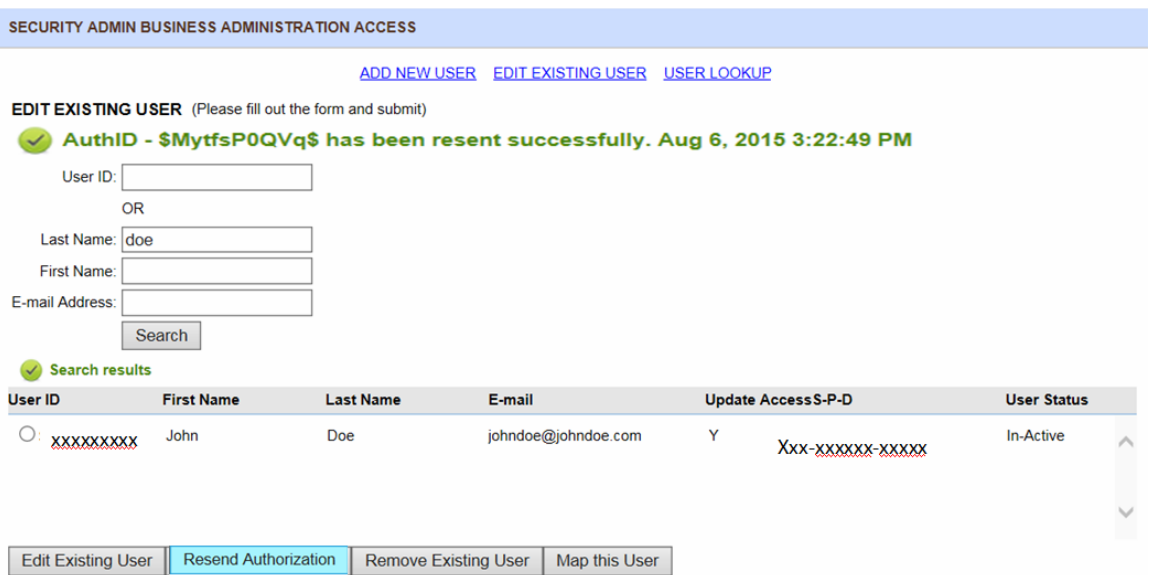

 $\triangleright$  You will get a confirmation that the Auth ID has been resent.

#### **Remove a User**

You may want to remove a user who is no longer able to make changes to your coverage through eServices.

- $\triangleright$  Select the admin tab at the top of the page.
- $\triangleright$  Select Edit Existing User

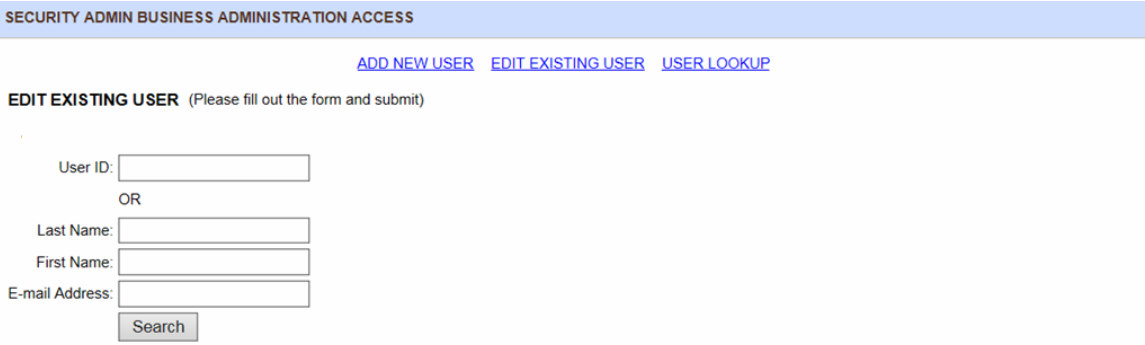

 $\triangleright$  Enter the name of the person, their User ID if you know it, or their email address to locate the user. Click Search.

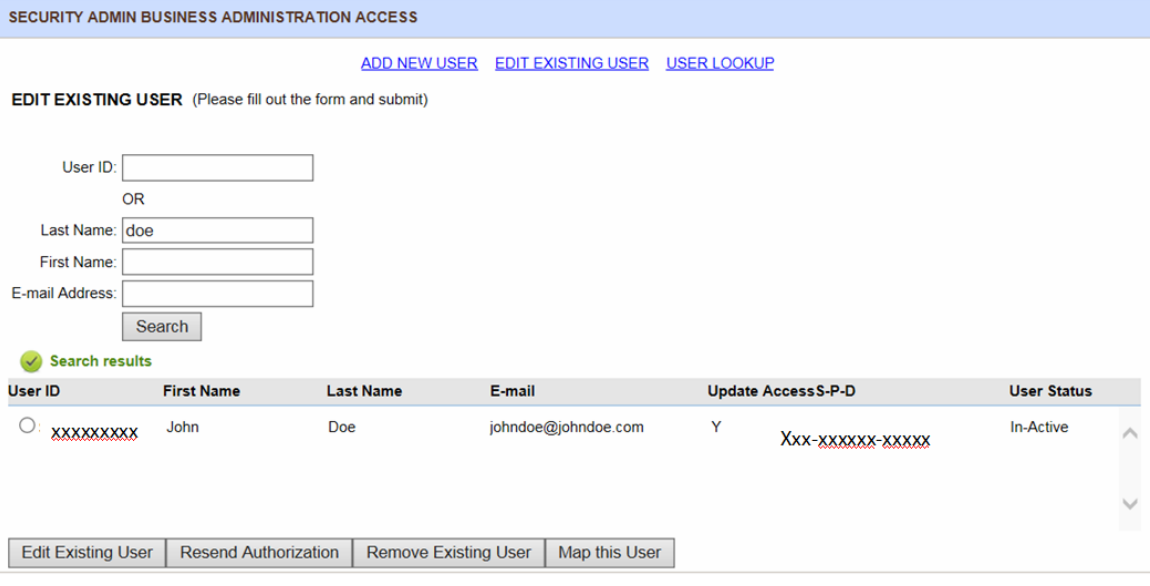

- $\triangleright$  Click on the radio button next to the user's name.
- $\triangleright$  Select Remove Existing User
- $\triangleright$  You will be asked if you're sure you want to remove this user.
- $\triangleright$  If you are sure, click OK.

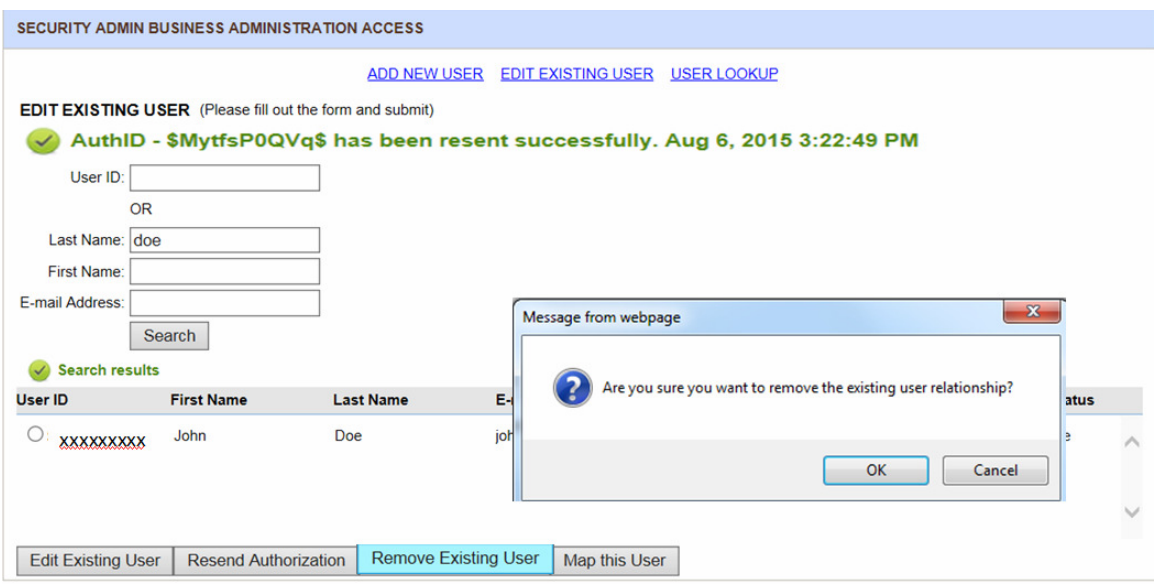

 $\triangleright$  The user will be removed from access to your plan in eServices.

#### **Edit a User's Policy or Division access**

You may have access to either multiple divisions or multiple policies in eServices. If you do, then you may need to update a user's access to these multiple policies or divisions. This step is not needed if you only have access to one policy and division.

- $\triangleright$  Select the admin tab at the top of the page.
- $\triangleright$  Select Edit Existing User

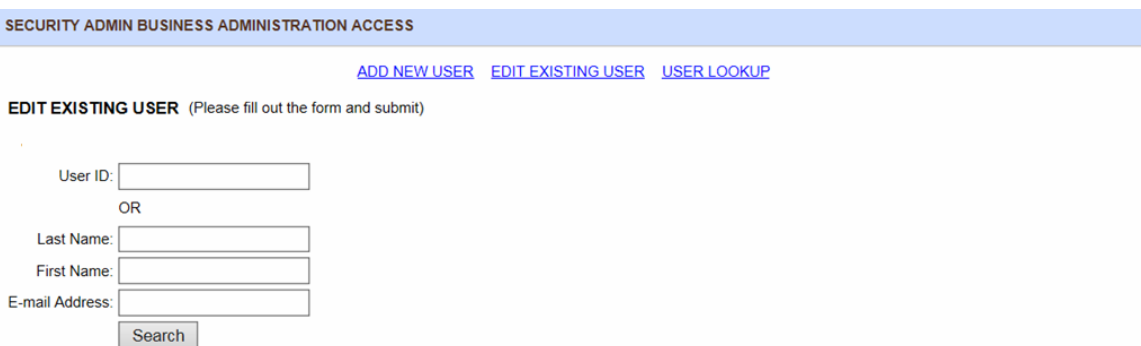

 $\triangleright$  Enter the name of the person, their User ID if you know it, or their email address to locate the user. Click Search.

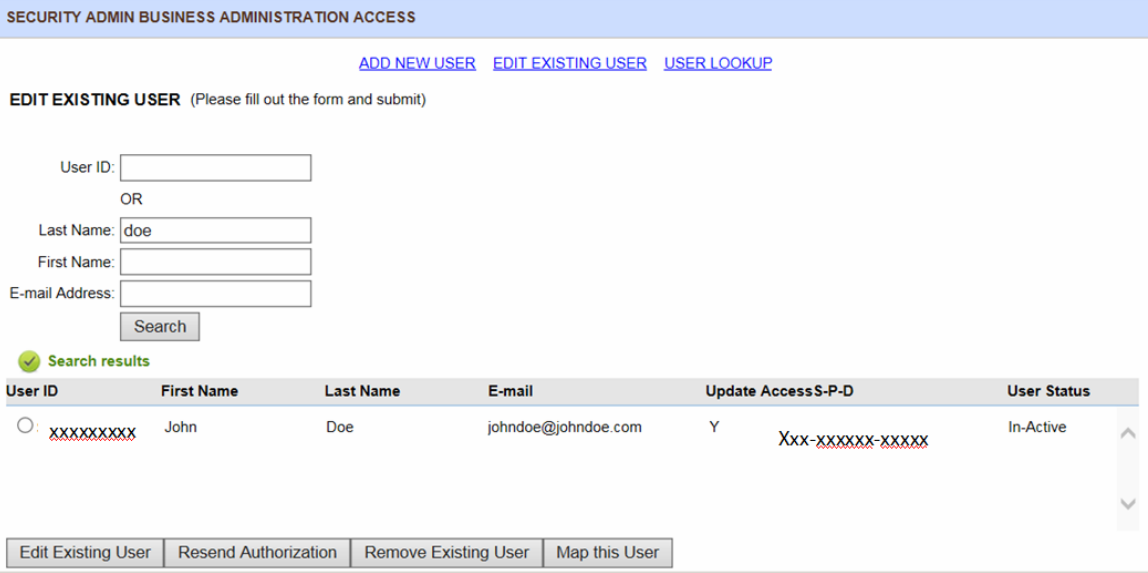

- $\triangleright$  Click on the radio button next to the user's name.
- $\triangleright$  Select the Map this User button

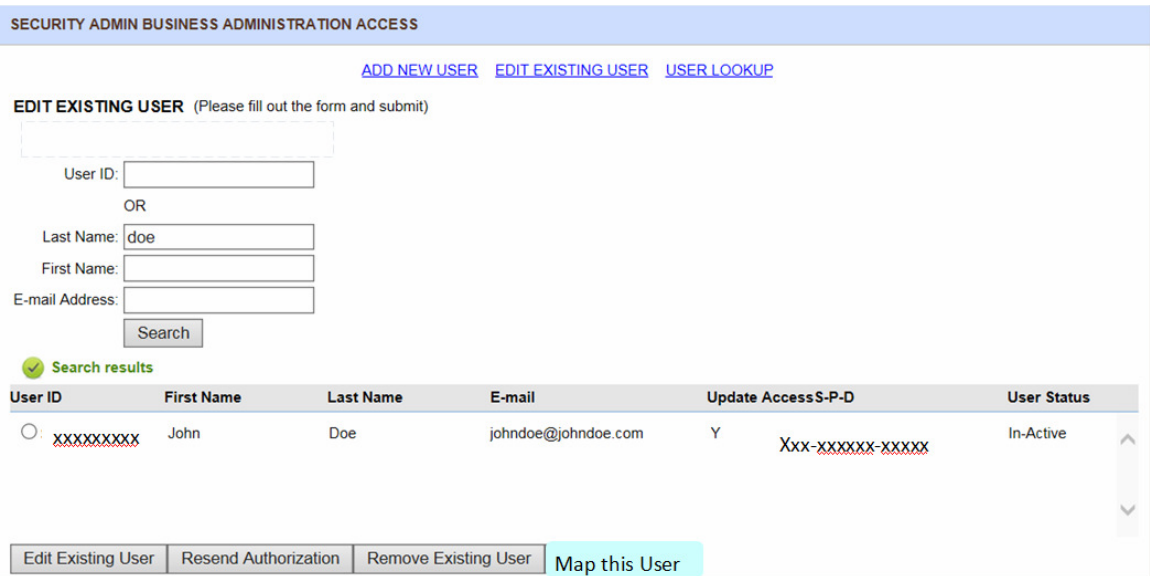

 $\triangleright$  Select the radio button of the divisions or policies that you want the user to have access to.

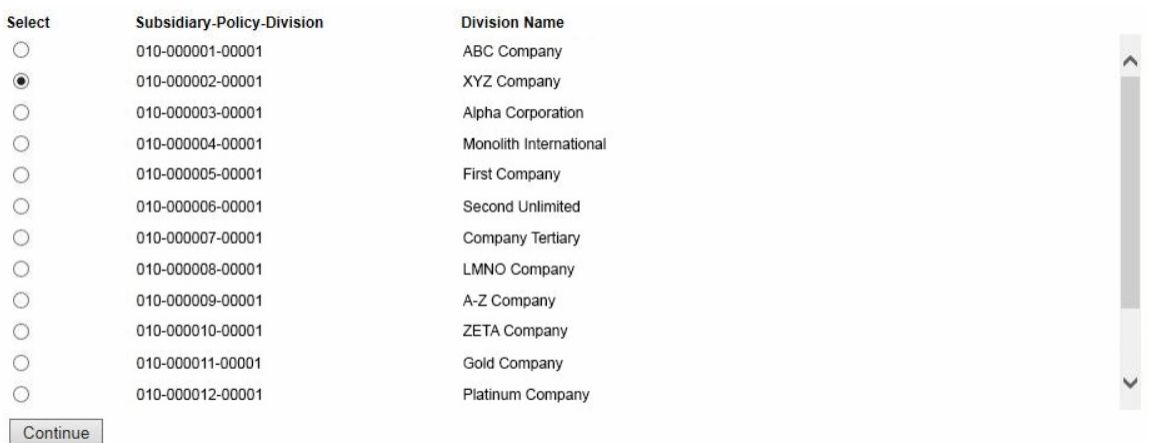

## **User Lookup**

You can use the User Lookup function in order to look up users on eServices under a specific policy and division.

- $\triangleright$  Select the admin tab at the top of the page.
- $\triangleright$  Select User Lookup

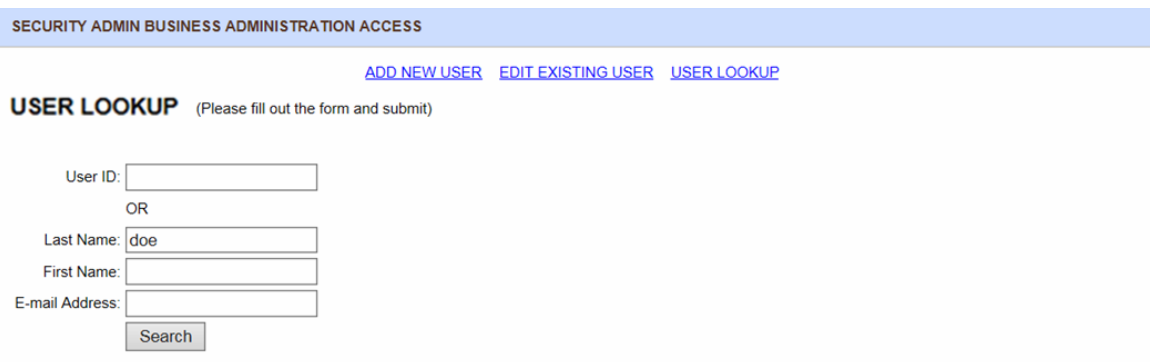

- $\triangleright$  Enter the name of the person, their User ID if you know it, or their email address to locate the user. Click Search.
- $\triangleright$  You will get a list of all of the users that match.
- $\triangleright$  You can export this list to a PDF.

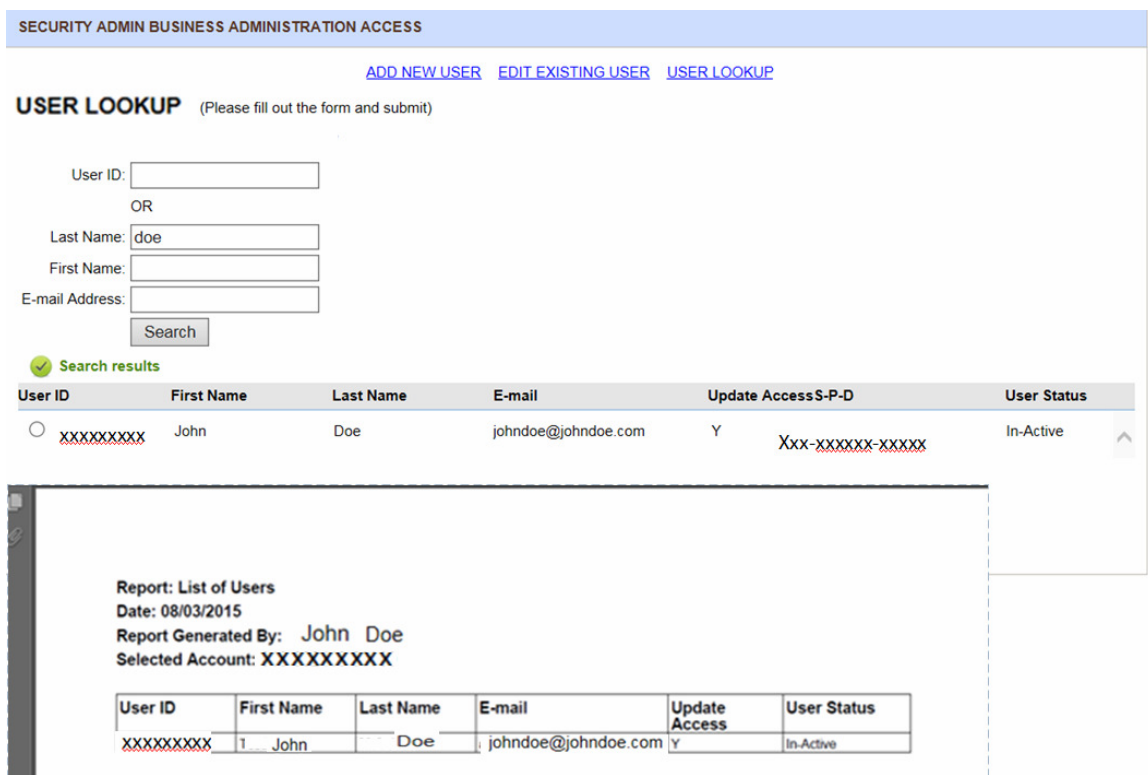

# **Sign Out of the System**

In order to successfully sign out of the system, select the Sign Out from your top navigation. This will end your session and return you to the main website.

home policy selection member maintenance billing resource center contact us admin

**n** Privacy & Security | Sign Out